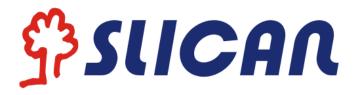

# IP Phone VPS-902P

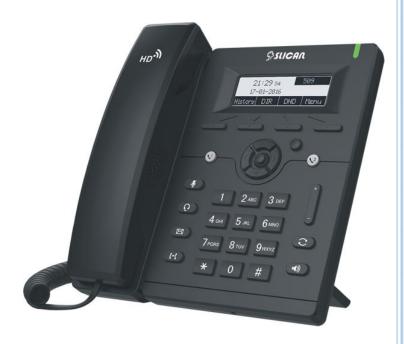

INSTRUKCJA OBSŁUGI VPS-902P

CE

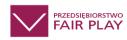

## Instruction manual

Wydanie 1.1 2020-02-28

## Spis treści

| 1 | . IP Phone VPS-902P                | 6    |
|---|------------------------------------|------|
|   | 1.1. Notice Information,           | 6    |
|   | 1.2. Packing List                  | 7    |
| 2 | . Phone Installation               | 8    |
|   | 2.1. Attach the Foot stand         | 8    |
|   | 2.2. Connect the Headset           | 9    |
|   | 2.3 Connect the Network and Power  | . 11 |
|   | 2.4. Initialization                | . 11 |
|   | 2.5. Phone status and WEB login    | . 12 |
|   | 2.6. Phone registration            | . 12 |
| 3 | . Device information,              | . 16 |
|   | 3.1. Device component overview,    | . 16 |
| 4 | . Phone configuration              | . 21 |
|   | 4.1. Basic Setting Configuration   | . 21 |
|   | 4.2. Administrator Password        | . 23 |
|   | 4.3. Network Setting               | . 24 |
|   | 4.3.1. Internet port configuration | . 24 |
|   | 4.3.2. PC port configuration       | . 30 |
|   | 4.4. Language                      | . 31 |
|   | 4.5. Time and Date                 | . 32 |
|   | 4.6. Screen Saver                  | . 34 |
|   | 4.8. Ring Tone                     | . 35 |
|   | 4.9. Volume                        | . 37 |
|   | 4.10. Contact Setting              | . 44 |
|   | 4.11. Call History                 | . 52 |
|   |                                    |      |

| 4 | . VoIP accounts configuration                | . 55 |
|---|----------------------------------------------|------|
|   | 5.1. Basic configuration of VoIP accounts    | . 55 |
|   | 5.2. Advanced configuration of VoIP profiles | . 58 |
|   | 5.3. Codecs                                  | . 60 |
| 6 | . Basic Call Features                        | . 60 |
|   | 6.1. Place a Call                            | . 60 |
|   | 6.2. End a Call                              | . 62 |
|   | 6.3. Redial a Call                           | . 62 |
|   | 6.4. Receive a Call                          | . 62 |
|   | 6.5. Incoming Call Show Mode                 | . 63 |
|   | 6.6. Auto Answer                             | . 63 |
|   | 6.7. Call Hold                               | . 64 |
|   | 6.8. Call Transfer                           | . 64 |
|   | 6.9. Call Conference                         | . 67 |
|   | 6.8. Call Forward                            | . 68 |
|   | 6.9. Call Return                             | . 71 |
|   | 6.10. Call Back                              | . 71 |
|   | 6.11. Call Waiting Tone                      | . 72 |
|   | 6.12. Hide Caller ID                         | . 73 |
|   | 6.13. Reject Anonymous                       | . 73 |
|   | 6.14. Call Mute                              | . 74 |
|   | 6.15. DND                                    | . 74 |
|   | 6.16. Hot Line                               | . 75 |
|   | 6.17. Auto Redial                            | . 75 |
| 7 | . Function Keys Features and Settings        | . 76 |
|   | 7.1. Line                                    | . 76 |
|   | 7.2. Speed Dial                              | . 76 |
|   | 7.3. BLF                                     | . 77 |

3

**₽**SUCAR

| 7.4. BLF List         | 9 |
|-----------------------|---|
| 7.5. Voice Message    | ) |
| 7.6. Direct Pickup 82 | 2 |
| 7.7. Group Pickup     | 3 |
| 7.8. Call Park        | 4 |
| 7.9. Intercom         | 5 |
| 7.10. Intercom Barge  | 6 |
| 7.11. DTMF            | 7 |
| 7.12. Prefix          | 3 |
| 7.13. Local Group     | 9 |
| 7.14 XML Group        | ) |
| 7.15. LDAP            | 1 |
| 7.16. Broadsoft Group | 2 |
| 7.17. Conference      | 2 |
| 7.18 Forward          | 3 |
| 7.19 Transfer         | 4 |
| 7.20 Hold             | 4 |
| 7.21 Group Listening  | 5 |
| 7.22 DND              | 3 |
| 7.23 Redial           | 3 |
| 7.24 SMS              | 7 |
| 7.24 Record           | 3 |
| 7.25 URL Record       | 9 |
| 7.26 Paging 100       | ) |
| 7.27 Shared line 100  | ) |
| 7.28 Public Hold 102  | 2 |
| 7.29 Private Hold 103 | 3 |
| 7.30 Hot Desking      | 4 |

| 7.31 ACD                       | 105 |
|--------------------------------|-----|
| 7.32 Zero Touch                | 106 |
| 7.33. Multicast Paging         | 107 |
| 7.34. Softkey Layout           | 110 |
| 7.35. Programmable Key         | 111 |
| 8. Management                  | 112 |
| 8.1 Factory Reset              | 112 |
| 8.2 Pcap Feature               | 113 |
| 8.3 System Log                 | 113 |
| 8.4 Auto Provisioning          | 114 |
| 8.5 Upgrade                    | 114 |
| 8.6. Configuration File        | 117 |
| 9. Troubleshooting             | 118 |
| 10. Annex                      | 120 |
| 10.1. Hardware Specifications  | 120 |
| 10.2. Technical Specifications | 121 |

## 1. IP Phone VPS-902P

Thank you for purchasing the VPS-804P. It is a fully functional mobile web enables voice communication over the network. This device works like a traditional phone: You can make and receive calls and use other functions specific to a regular phone. This phone has other features data services that are unavailable in traditional phones. This manual contains information on the features and services available on the device with frimware version 2.0.4.6.33..

## 1.1. Notice Information,

Before you connect and start using your phone, please read the following information.

They are important, the unit will operate in a safe and reliable.

### **Safety cautions**

1. To use the power adapter that delivered with the phone. Other power adapters may damage the phone.

2. The phone is only for indoor use. And also avoid in high humidity, water and some other liquids.

3. Do not use the phone during thunderstorms.

### Disposal of the phone

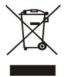

This symbol indicates that the product is classified as electrical or electronic equipment and should not be disposed of with other commercial or household waste at the end of its working life.

### Cleaning

To clean the device, use an anti-static cloth. Please avoid cleaning liquids as they might damage the surface or internal electronics of the phone.

"The manufacturer reserves the right to make changes to the product without prior notice." www.slican.pl e-mail: office@slican.pl

## 1.2. Packing List

The package contains the following parts, please check if all the items are not missed:

#### PHONE

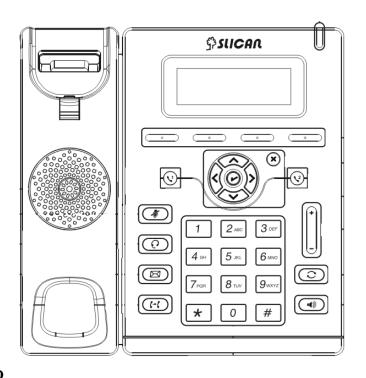

## THE FOOTSTAND

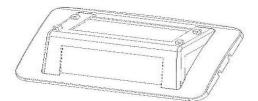

#### HANDSET

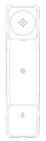

HANDSET CORD

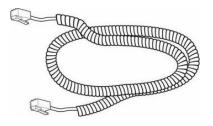

ETHERNET CABLE

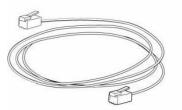

QUICK INSTALLATION REFERENCE

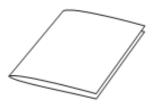

2. Phone Installation

2.1. Attach the Foot stand

Attach the Foot stand

INSTRUKCJA OBSŁUGI VPS-902P

**₽**SUCAR

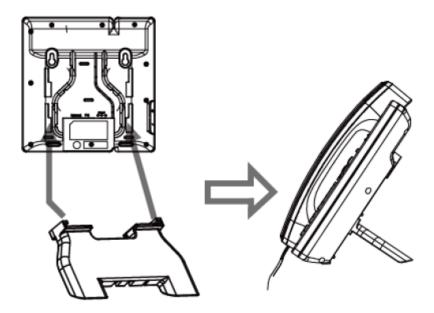

Connect the Handset and optional Headset.

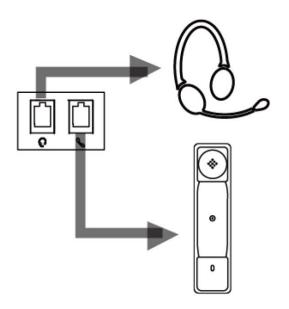

## 2.2. Connect the Headset

In the VPS-912g series phones, the DB9 4P4C connector is used to connect headphones.

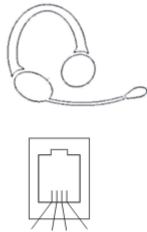

MIC+ SP+ SP- MIC-

## ATTENTION

Depending on the phone model, due to the different polarity of the microphone's power supply, an appropriate conversion cable should be used between the phone and the headphones. Using the wrong adapter may result in a missing or reduced signal quality from the microphone. When buying it, pay attention to the appropriate distribution of wires and polarity, or use an adapter with a multiswitch

## 2.3 Connect the Network and Power

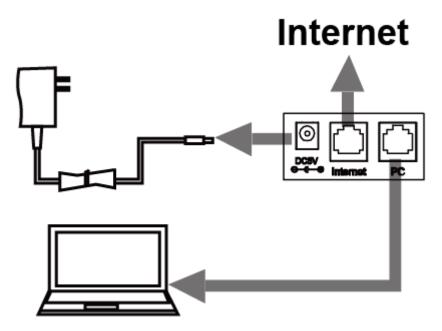

## 2.4. Initialization

After your phone has been powered up, the system boots up and performs the following steps:

- automatic phone initialization

The phone finishes the initialization process by loading the saved configuration. The phone LCD screen will display "Booting":

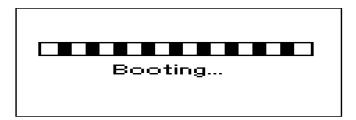

- and then show "Initializing "during the initialization process.

## Initializing

By default the phone attempts to contact a DHCP server in your network in order to obtain its valid network settings, e.g. IP address, subnet mask, default gateway, DNS server.

## 2.5. Phone status and WEB login

After connecting to the computer network, we can check the phone status and IP address on the display and log in to the web interface, where we have access to all configuration options and we will be able to configure the phone to work.

Using the contextual buttons below the display, select:

Menu  $\rightarrow$  Status  $\rightarrow$  Information and on the display we get information about the phone's IP address.

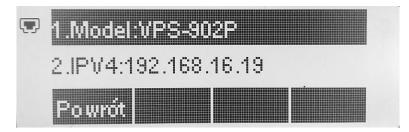

Having information about the phone's IP address, we can log into the WEB interface by entering the phone's IP address read from the display in the browser's address bar: http://192.168.16.19\_.

Before logging in, the phone will ask for login and password. The default login and password are: login: admin password: admin

## 2.6. Phone registration

For the phone to function properly, it must be logged in to the VoIP operator or to the local SIP server (PBX).

We will receive the data needed to log in from the head office administrator or operator.

These are information such as: SIP server address, username and password.

To configure the phone for registration, log in to the WEB interface and enter the VoIP server data in the profiles tab.

| Profile                            | Profile 1 V NOTE                                   |
|------------------------------------|----------------------------------------------------|
| * Primary SIP Server               | 192.168.100.119 🍞 The * fields must be filled (rec |
| Failover SIP Server                | phone restart)                                     |
| Second Failover SipServer          | Basic:                                             |
| Prefer Primary SIP Server          | No O Yes ? The Basic parameters configu            |
| Current SIP Server                 | 192.168.100.119 the administrator.                 |
| DHCP SIP Server                    | No OYes     Codecs:                                |
| Outbound Proxy                     | Select the codec you want to                       |
| Backup Outbound Proxy              | Advanced:                                          |
| * SIP Transport                    | UDP OTCP OTLS 2     The advanced parameters on     |
| NAT Traversal                      | O No         No.but send keep alive         O STUN |
| DNS Mode                           |                                                    |
| Call Message Format                | Regular V                                          |
| Transfer Release Trigger:          | NOTIFY with 2000K                                  |
| SIP Registration                   | ONo •Yes                                           |
| Unregister On Reboot               | ONo @Yes                                           |
| Register Expiration                | 2 2                                                |
| Outgoing Call Without Registration | ONo ®Yes                                           |
| RPort                              | No Oyes                                            |
| RFC 2543 Hold                      | ONo @Yes                                           |

Then go to the account tab, select the previously configured profile and complete the account data, i.e. login, password, name and mark the account as active.

| <i>∳suca</i> n | Home   Profile                                                                                                    | Account Network                                                                                                    | Function Keys   | Setting | Directory                                | <u>logout</u><br>Management          |
|----------------|----------------------------------------------------------------------------------------------------|----------------------------------------------------------------------------------------------------|-----------------|---------|------------------------------------------|--------------------------------------|
| Basic          | Account<br>Account Status<br>* Account Active<br>Profile<br>Label<br>* SIP User ID<br>* Authenticate ID<br>* Authenticate ID<br>* Authenticate Password<br>Name<br>Local SIP Port<br>Use Random Port<br>Voice Mail UserID<br>Dial Plan<br>Eventiist BLF URL<br>Shared Line<br>SCA Barge-In<br>Direct Call Pickup Code<br>Group Call Pickup Code<br>Feature Key Sync<br>SaveSe | Account 1       ▼         1103@192.168.100.119:5060 :         No       ♥ Yes         Profile 1       ▼         1103       1103         1103       1103         1103       1103         1103       ▼         1103 A       5060         ● No       ○ Yes         □       □         ①isable       ♥         □       □         □       □         □       □         □       □         □       ♥         □       ●         □       ●         □       ●         □       ●         □       ●         ○       No         ○       No         ○       No         ○       No         ○       ♥         ○       ●         ○       ●         ○       ●         ○       ●         ○       ●         ○       ●         ○       ●         ○       ●         ○       ●         ○       ● </td <td>Registered: UDP</td> <td></td> <td>NOT<br/>The *field<br/>phone res<br/>Basic:</td> <td>E smust be filled (requires a start)</td> | Registered: UDP |         | NOT<br>The *field<br>phone res<br>Basic: | E smust be filled (requires a start) |

After completing and saving the data, we can check the phone registration by displaying the status - by entering the home tab in the WEB interface.

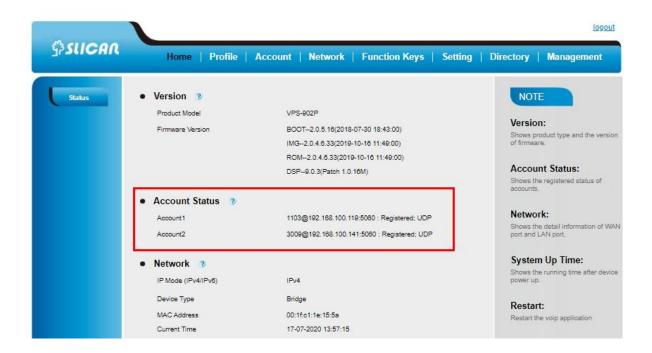

## To register via Phone interface:

Press Menu→ Setting→ Advanced setting (default password: admin)→ Accounts

Select the desired account

Select Enable for Account active

Select the desired profile of the account.

Fill the SIP User ID, Authenticate ID

Fill the Password and Name (shown on LCD)

Press Save to save the configuration

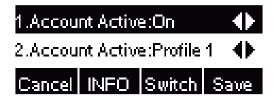

Note: If there is a port of sip server, you need to press "1" on the keypad, then you will find the ":".

### **Additional Information:**

When the current input method is ABC/abc/2ab,

Pressing "1", you will find ", . ?:;".

Pressing "0", you will find "  $< >(){[]"}$ .

Pressing "\*", you will find "\*/"!@\$".

Pressing "#", you will find "#'%&\*|".

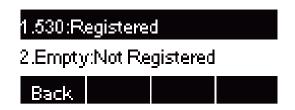

If the status shows that the account is registered, the phone is ready for work.

- 3. Device information,
- 3.1. Device component overview,

The layout of the keys on the phone

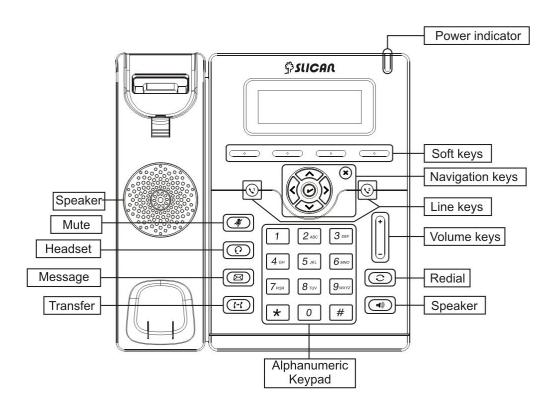

Detailed description of the keys.

| Item                  | Description                                                                         |  |
|-----------------------|-------------------------------------------------------------------------------------|--|
| LCD screen            | To Presentation all information about the date& time, accounts,                     |  |
|                       | soft keys, messages, calls and other some information.                              |  |
| Power Indicator LED   | To indicate the power status                                                        |  |
| Line keys             | The phone supported up to 4 accounts                                                |  |
|                       | Steady green: idle interface, during a call                                         |  |
|                       | Blink red: a call incoming                                                          |  |
| Soft keys             | Labels automatically to identity their context-sensitive features.                  |  |
| Navigation keys       | . ок.                                                                               |  |
|                       | - Navigation Up, Right, Lefr, Down                                                  |  |
|                       | -ancel or return to idle screen.                                                    |  |
| Volume                |                                                                                     |  |
| Redial                | O - Repeat the last dialed number                                                   |  |
| Speakerphone          | - Activation Deactivates the hands-free mode.                                       |  |
| Alphanumeric keyboard | It is used to dial a number, use the phone book, configure the phone from the menu. |  |
| Mute                  | -Mute the voice during the call.                                                    |  |
| Headset               | Indicate that the phone is or not in Headset mode.                                  |  |
| Message               | To indicator the New message, and press to read                                     |  |
| Transfer              | • Transferring a call to another subscriber                                         |  |

## **Icon Preview**

| IKONA    | Description              |
|----------|--------------------------|
| Ç.       | Network                  |
| 0        | Line(Registered succeed) |
| ×        | Line(Unregistered)       |
| •••)     | Speakerphone mode        |
| S.       | Handset mode             |
| Q        | Headset mode             |
| <b>\</b> | Mute                     |
| (+       | Forward                  |
| •        | Do Not Disturb           |
| 6        | SRTP                     |
| C×.      | Missed calls             |
| ビビ       | Dialed Calls             |
| Ľ        | Received calls           |
| ٢        | Forward calls            |

## LED Instruction

## **Power Indicator LED**

| LED Status    | Description                 |
|---------------|-----------------------------|
| Blinked Green | Ringing or have missed call |
| Steady Green  | Idle status(Power on)       |
| Off           | Powered off                 |

## Line LED:(Line Key set as Line)

| LED Status   | Description                       |
|--------------|-----------------------------------|
| Steady Green | Rozmowa lub podniesiona słuchawka |
| Blinked Red  | Dzwonienie                        |
| Wygaszona    | Status bezczynności               |

## Diody BLF

| LED Status                | Description                                    |
|---------------------------|------------------------------------------------|
| Steady Green              | Idle status for the monitored line             |
| Świeci ciągle na czerwono | The monitored line is calling or during a call |
| Blinked Red               | The monitored line is ringing                  |
| Off                       | All other unknown status                       |

## Phone interface Overview

|           | 1. Information |
|-----------|----------------|
| 1. Status | 2. Network     |
|           | 3. Accounts    |

| 1. Call Forward2. Features4. Hot Line5. Anonymous Call6. DND7. History Settings1. All Contacts2. Contacts3. Dir3. Dir4. History5. BlackList4. History5. Messages6. Settings6. Settings1. Language2. Time & Date3. Time & Date Format4. History5. Messages6. Settings7. Time & Date8. Settings9. Gray Level10. Font Size                                                                                                    |                |                       |
|----------------------------------------------------------------------------------------------------|----------------|-----------------------|
| 3. Key as Send         4. Hot Line         5. Anonymous Call         6. DND         7. History Settings         1. All Contacts         2. Contacts         3. Dir         3. Dir         3. Dir         4. Hot Line         5. Machine         6. DND         7. History Settings         1. All Contacts         2. Contacts         3. AP Contacts         4. LDAP         5. BlackList         1. Local History         2. Network CallLog         5. Messages         6. Settings         6. Settings         1. Language         2. Time & Date         3. Time & Date Format         4. DHCP Time         5. Ring Tone         6. Headset         7. Screensaver         8. User Mode         9. Gray Level         10. Font Size |                | 1. Call Forward       |
| 2. Features       4. Hot Line         5. Anonymous Call         6. DND         7. History Settings         1. All Contacts         2. Contacts         3. Dir         3. Dir         4. Hot Line         5. BlackList         4. LDAP         5. BlackList         4. History         2. Network CallLog         5. Messages         1. Voice Mail         2. Text Message         6. Settings         1. Language         2. Time & Date         3. Time & Date Format         4. DHCP Time         5. Ring Tone         6. Headset         7. Screensaver         8. User Mode         9. Gray Level         10.Font Size                                                                                                    |                | 2. Function Keys      |
| 5. Anonymous Call         6. DND         7. History Settings         1. All Contacts         2. Contacts         3. Dir         3. Dir         4. HI Contacts         4. LDAP         5. BlackList         4. History         2. Network CallLog         5. Messages         6. Settings         7. History         2. Text Message         1. Language         2. Time & Date         3. Time & Date Format         4. DHCP Time         5. Ring Tone         6. Headset         7. Screensaver         8. User Mode         9. Gray Level         10. Font Size                                                                                                    |                | 3. Key as Send        |
| 6. DND         7. History Settings         1. All Contacts         2. Contacts         3. Dir         3. Dir         3. AP Contacts         4. LDAP         5. BlackList         1. Local History         2. Network CallLog         5. Messages         6. Settings         7. History         2. Text Message         1. Basic Settings         2. Advanced Settings         1. Language         2. Time & Date         3. Time & Date Format         4. DHCP Time         5. Ring Tone         6. Headset         7. Screensaver         8. User Mode         9. Gray Level         10. Font Size                                                                                                    | 2. Features    | 4. Hot Line           |
| 7. History Settings         1. All Contacts         2. Contacts         3. Dir         3. Dir         3. AP Contacts         4. LDAP         5. BlackList         1. Local History         2. Network CallLog         5. Messages         6. Settings         1. Basic Settings         2. Advanced Settings         3. Time & Date         3. Time & Date Format         4. DHCP Time         5. Ring Tone         6. Headset         7. Screensaver         8. User Mode         9. Gray Level         10. Font Size                                                                                                    |                | 5. Anonymous Call     |
| 3. Dir       1. All Contacts         3. Dir       2. Contacts         3. AP Contacts       4. LDAP         5. BlackList       1. Local History         2. Network CallLog       1. Voice Mail         5. Messages       1. Voice Mail         6. Settings       1. Basic Settings         6. Settings       1. Language         2. Text Message       1. Language         2. Time & Date       3. Time & Date Format         4. DHCP Time       5. Ring Tone         6. Headset       7. Screensaver         8. User Mode       9. Gray Level         10. Font Size       10. Font Size                                                                                                    |                | 6. DND                |
| 3. Dir2. Contacts3. AP Contacts4. LDAP5. BlackList4. History1. Local History2. Network CallLog5. Messages1. Voice Mail2. Text Message6. Settings2. Advanced Settings6. Settings1. Language2. Time & Date3. Time & Date Format4. DHCP Time5. Ring Tone6. Headset7. Screensaver8. User Mode9. Gray Level10. Font Size                                                                                                    |                | 7. History Settings   |
| 3. Dir       3. AP Contacts         4. LDAP       5. BlackList         4. History       1. Local History         2. Network CallLog       1. Voice Mail         5. Messages       1. Voice Mail         6. Settings       1. Basic Settings         6. Settings       1. Language         2. Time & Date       3. Time & Date Format         4. DHCP Time       5. Ring Tone         6. Headset       7. Screensaver         8. User Mode       9. Gray Level         10. Font Size       10. Font Size                                                                                                    | 3. Dir         | 1. All Contacts       |
| 4. LDAP5. BlackList4. History2. Network CallLog5. Messages1. Voice Mail2. Text Message6. Settings6. Settings2. Advanced Settings1. Language2. Time & Date3. Time & Date Format4. DHCP Time5. Ring Tone6. Headset7. Screensaver8. User Mode9. Gray Level10. Font Size                                                                                                    |                | 2. Contacts           |
| 5. BlackList4. History1. Local History2. Network CallLog5. Messages1. Voice Mail2. Text Message6. Settings2. Advanced Settings6. Settings1. Language2. Time & Date3. Time & Date Format4. DHCP Time5. Ring Tone5. Ring Tone6. Headset7. Screensaver8. User Mode9. Gray Level10.Font Size                                                                                                    |                | 3. AP Contacts        |
| 4. History1. Local History2. Network CallLog5. Messages1. Voice Mail2. Text Message6. Settings2. Text Message6. Settings2. Advanced Settings7. Advanced Settings1. Language2. Time & Date3. Time & Date Format4. DHCP Time5. Ring Tone6. Headset7. Screensaver8. User Mode9. Gray Level10. Font Size                                                                                                    |                | 4. LDAP               |
| 4. History2. Network CallLog5. Messages1. Voice Mail2. Text Message6. Settings6. Settings2. Advanced Settings2. Advanced Settings1. Language2. Time & Date3. Time & Date Format4. DHCP Time5. Ring Tone6. Headset7. Screensaver8. User Mode9. Gray Level10. Font Size                                                                                                    |                | 5. BlackList          |
| 2. Network CallLog5. Messages1. Voice Mail2. Text Message6. Settings2. Advanced Settings2. Advanced Settings1. Language2. Time & Date3. Time & Date Format4. DHCP Time5. Ring Tone6. Headset7. Screensaver8. User Mode9. Gray Level10.Font Size                                                                                                    | 4. History     | 1. Local History      |
| 5. Messages 2. Text Message 3. Settings 2. Advanced Settings 2. Advanced Settings 3. Language 2. Time & Date 3. Time & Date Format 4. DHCP Time 5. Ring Tone 5. Ring Tone 6. Headset 7. Screensaver 8. User Mode 9. Gray Level 10.Font Size                                                                                                    |                | 2. Network CallLog    |
| 2. Text Message6. Settings2. Advanced Settings2. Advanced Settings1. Language2. Time & Date3. Time & Date Format4. DHCP Time5. Ring Tone6. Headset7. Screensaver8. User Mode9. Gray Level10.Font Size                                                                                                    | <b>F M</b>     | 1. Voice Mail         |
| 6. Settings2. Advanced Settings1. Language2. Time & Date3. Time & Date Format4. DHCP Time5. Ring Tone6. Headset7. Screensaver8. User Mode9. Gray Level10.Font Size                                                                                                    | 5. Messages    | 2. Text Message       |
| 2. Advanced Settings1. Language2. Time & Date3. Time & Date Format4. DHCP Time5. Ring Tone6. Headset7. Screensaver8. User Mode9. Gray Level10.Font Size                                                                                                    |                | 1. Basic Settings     |
| 2. Time & Date 3. Time & Date Format 4. DHCP Time 5. Ring Tone 6. Headset 7. Screensaver 8. User Mode 9. Gray Level 10.Font Size                                                                                                    | 6. Settings    | 2. Advanced Settings  |
| 3. Time & Date Format         4. DHCP Time         5. Ring Tone         6. Headset         7. Screensaver         8. User Mode         9. Gray Level         10.Font Size                                                                                                    |                | 1. Language           |
| 4. DHCP Time5. Ring Tone6. Headset7. Screensaver8. User Mode9. Gray Level10.Font Size                                                                                                    |                | 2. Time & Date        |
| 5. Ring ToneBasic Settings6. Headset7. Screensaver8. User Mode9. Gray Level10.Font Size                                                                                                    |                | 3. Time & Date Format |
| Basic Settings       6. Headset         7. Screensaver         8. User Mode         9. Gray Level         10.Font Size                                                                                                    |                | 4. DHCP Time          |
| 7. Screensaver<br>8. User Mode<br>9. Gray Level<br>10.Font Size                                                                                                    |                | 5. Ring Tone          |
| 8. User Mode<br>9. Gray Level<br>10.Font Size                                                                                                    | Basic Settings | 6. Headset            |
| 9. Gray Level<br>10.Font Size                                                                                                    |                | 7. Screensaver        |
| 10.Font Size                                                                                                    |                | 8. User Mode          |
|                                                                                                    |                | 9. Gray Level         |
|                                                                                                    |                | 10.Font Size          |
| 11.Text Scroll                                                                                                    |                | 11.Text Scroll        |

**\$}slica**∩

|                   | 1. Accounts         |
|-------------------|---------------------|
| Advanced Settings | 2. Network          |
|                   | 3. Phone Setting    |
|                   | 4. Autoprovisioning |
|                   | 1. Factory Function |
| 7. Others         | 2. System Restart   |
|                   | 3. Device Reboot    |
|                   | 4. Pcap Features    |

## 4. Phone configuration

## 4.1. Basic Setting Configuration

Configuration of the basic and advanced functions of the phone can be performed two ways:

- using the buttons and the built-in LCD display,
- via a web browser available on the computer,

The phone keys and the LCD screen are the phone's user interface that allows you to perform all call tasks and basic configuration changes directly on the phone.

Use the "Menu" function key to configure settings such as: network, time and date, menu language, ringtone, screen saver. Advanced functions require knowing the administrator password (default: admin).

In many cases, it is possible to configure the settings both using the phone itself and the web interface from the level of a web browser. However, some of the more advanced phone functions can only be configured using a web browser.

Configuration from the browser level requires knowledge of the phone's IP address assigned by the DHCP server residing in the local network (the phone is set by default as a DHCP client). Press on the LCD to view the IP address:

Menu -> Status ->Information

**\$SUCAR** 

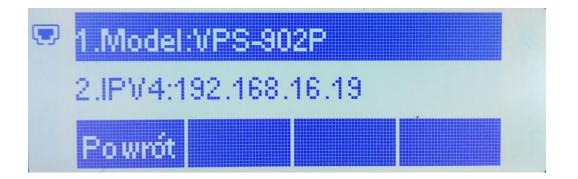

Enter the IP address read from the phone's display in the address field of your web browser http://192.168.16.19. Enter your username (admin by default) and password (admin by default). After logging in, a status window will be displayed with information about: model, software version, registered accounts, network settings. Depending on the phone's firmware version, the views of configuration options in the web browser interface may differ from those given in this manual.

| \$sucan | Home   Profile   A  | Account   Network   Function Keys   Setting | logout                                                   |
|---------|---------------------|---------------------------------------------|----------------------------------------------------------|
| Status  | Version (?)         |                                             | NOTE                                                     |
|         | Product Model       | VPS-902P                                    |                                                          |
|         | Firmware Version    | BOOT2.0.5.16(2018-07-30 18:43:00)           | Version:                                                 |
|         |                     | IMG2.0.4.6.33(2019-10-16 11:49:00)          | Shows product type and the version<br>of firmware.       |
|         |                     | ROM2.0.4.6.33(2019-10-16 11:49:00)          |                                                          |
|         |                     | DSP9.0.3(Patch 1.0.16M)                     | Account Status:                                          |
|         |                     |                                             | Shows the registered status of<br>accounts.              |
|         | Account Status      |                                             |                                                          |
|         | Account1            | 1103@192.168.100.119:5060 : Registered; UDP | Network:                                                 |
|         | Account2            | 3009@192.168.100.141:5060 : Registered; UDP | Shows the detail information of WA<br>port and LAN port. |
|         | Network             |                                             | System Up Time:                                          |
|         | IP Mode (IPv4/IPv6) | IPv4                                        | Shows the running time after device<br>power up.         |
|         | Device Type         | Bridge                                      |                                                          |
|         | MAC Address         | 00:1f:c1:1e:15:5a                           | Restart:                                                 |
|         | Current Time        | 17-07-2020 13:57:15                         | Restart the voip application                             |
|         | IPv4 Setting        |                                             |                                                          |
|         | WAN Port Type       | DHCP                                        |                                                          |
|         | WAN IP Address      | 192.168.16.246                              |                                                          |
|         | Subnet Mask         | 255.255.0.0                                 |                                                          |
|         | Gateway             | 192.168.0.1                                 |                                                          |
|         | Primary DNS         | 8.8.8.8                                     |                                                          |
|         | Secondary DNS       | 8.8.4.4                                     |                                                          |
|         | Memory Free         | 28388 KB                                    |                                                          |
|         | System Up Time      | 8 day(s) 1 hour(s) 43 min(s) 49 sec(s)      |                                                          |
|         | Restart             | Restart                                     |                                                          |

The web interface consists of:

- tabs with access to the main configuration options,
- buttons for each option,
- hints and notes on settings,

## 4.2. Administrator Password

The password is mainly used for login the Web interface or set the advanced settings through Phone interface. And the default password of the administrator is: **admin**.

### To change password via Phone interface

1. Press Menu  $\rightarrow$  Settings  $\rightarrow$  Advanced Setting  $\rightarrow$  password (default admin)  $\rightarrow$  Phone

Setting  $\rightarrow$  Set Password.

- 2. Enter the current PWD (password), new password and confirm the new password.
- 3. Press Save soft key or (), to save the new password..

### To change password via Web interface

- 1. Management  $\rightarrow$  Password.
- 2. Fill the value.
- 3. Click SaveSet to save the configuration

| 0                                                                                                    |                                                                                                    | <u>logout</u>                                                                                  |
|----------------------------------------------------------------------------------------------------|----------------------------------------------------------------------------------------------------|------------------------------------------------------------------------------------------------|
| GSUCA∩<br>₽                                                                                                    | Home   Profile   Account   Network   Function Keys   Setting                                                                   | Directory   Management                                                                         |
| Password<br>Upgrade<br>Auto Provision<br>Configuration<br>Trusted CA<br>Server CA<br>Tools<br>Restart<br>Reboot | User Type admin  Current Password (Max length 28) New Password (Max length 26) Confirm Password (Max length 26) SaveSet Cancel | NOTE<br>Password:<br>If you login as an administrator.you<br>can modify admin's password here. |

## 4.3. Network Setting

Slican IP Phone supports IPv4、IPv6、IPv4&IPv6.They have three mode of Network: DHCP, Static, and PPPoE. The default mode is DHCP, it will obtain IP address and other information automatically. If your phone cannot contact a DHCP server for any reason, you need to configure a static IP address manually.When switch DHCP, Static IP and PPPoE to each other, or change the Static IP on Web interface, it will show the warning of restart as following.

### 4.3.1. Internet port configuration

### IPv4

If you set IP Mode to IPv4,IP phone will use IPv4 address. IPv4 has three network modes:DHCP, Static, and PPPoE

## To configure IPv4 via Phone interface:

Press Menu $\rightarrow$  Settings $\rightarrow$  Advanced Setting (password: admin)  $\rightarrow$  Network $\rightarrow$  WAN Port  $\rightarrow$  IP Port Mode.

Press or to change the IP Port Mode

Press Or Save soft key to save the configuration

| 1.IP Por | PV4  | i⊕ |      |
|----------|------|----|------|
| 2.IPV4   |      |    |      |
| Cancel   | INEO |    | Save |

## To configure IPv4 via Web interface:

 $Click \ Network {\rightarrow} \ Basic {\rightarrow} \ Internet \ Port$ 

Select IPv4 for Internet Port

Click SaveSet for the setting.

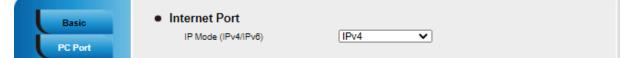

## To configure DHCP via Phone interface:

Press Menu  $\rightarrow$  Settings  $\rightarrow$  Advanced Setting (password: admin)  $\rightarrow$  Network  $\rightarrow$  WAN

Port  $\rightarrow$  IPv4 $\rightarrow$  DHCP mode.

Click Save and restart the phone.

## To configure a static IP address via Phone interface:

Press Menu  $\rightarrow$  Settings  $\rightarrow$  Advanced Setting (password: admin)  $\rightarrow$  Network  $\rightarrow$  WAN

Port  $\rightarrow$  IPv4  $\rightarrow$  Static mode.

Enter the parameters: IP, Netmask, Gateway, Pri.DNS(primary DNS), Sec.DNS (secondary DNS) in the corresponding fields.

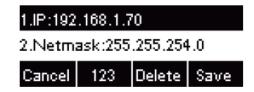

Click Save and restart the phone.

INSTRUKCJA OBSŁUGI VPS-902P

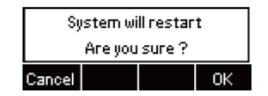

Press the Save soft key to accept the change or the Cancel soft key to cancel. If you are using an xDSL modem, you can connect your phone to the Internet via PPPoE mode. You can set a WAN port to be a PPPoE port. The PPPoE port will perform a PPP negotiation to obtain the IP address. Contact your system administrator for the PPPoE user name and password.

## To configure PPPoE via Phone interface:

 $\label{eq:PressMenu} Press \ Menu \rightarrow Settings \rightarrow Advanced \ Setting \ (password: \ admin) \rightarrow Network \rightarrow WAN$   $Port \rightarrow PPPoE \ mode.$ 

Enter the User ID and password

Click Save and restart the phone.

1.User ID:02584685230

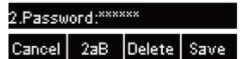

## To configure Network via Web interface:

Click Network  $\rightarrow$  Basic  $\rightarrow$  IPv4 setting

Select the desired Type: DHCP, Static or PPPoE

Filled the necessary information

Click the SaveSet and restart the phone

| Basic               | Internet Port        |            |   | NOTE                                                                |
|---------------------|----------------------|------------|---|---------------------------------------------------------------------|
|                     | IP Mode (IPv4/IPv6)  | IPv4 V     |   |                                                                     |
| PC Port<br>Advanced | IPv4 Setting         |            |   | DHCP:<br>The phone will obtain the network                          |
|                     | DHCP                 |            | 3 | configuration from a DHCP server.                                   |
|                     | DHCP HostName        |            |   | Static IP Address:                                                  |
|                     | DHCP Domain          |            |   | Manually input the IP address,<br>subnet mask, default gateway      |
|                     | DHCP Vendor Class Id |            |   | address, and Primary and Secondary<br>DNS addresses                 |
|                     | DHCP User Class      |            |   | UNG addresses                                                       |
|                     | O Static IP Address  |            | 2 | PPPoE:                                                              |
|                     | IP Address           | 0.0.0.0    |   | Please check with your network<br>administrator or service provider |
|                     | Subnet Mask          | 0.0.0.0    |   | before changing this setting                                        |
|                     | Default Gateway      | 0,0,0,0    |   |                                                                     |
|                     | Static DNS           | ● No ○ Yes |   |                                                                     |
|                     | Primary DNS          | 0.0.0      |   |                                                                     |
|                     | Secondary DNS        | 0.0.0.0    |   |                                                                     |
|                     | O PPPoE              |            | 3 |                                                                     |
|                     | Account ID           |            |   |                                                                     |
|                     | PassWord             |            |   |                                                                     |
|                     | Service Name         |            |   |                                                                     |
|                     | Preferred DNS Server | 0.0.0.0    |   |                                                                     |

## IPv6

If you set IP Mode to IPv6,IP phone will use IPv6 address. IPv4 has two network

modes: DHCP, Static

## To configure IPv6 via Phone interface:

Press Menu  $\rightarrow$  Settings  $\rightarrow$  Advanced Setting (password: admin)  $\rightarrow$  Network  $\rightarrow$  WAN Port  $\rightarrow$  IP Port Mode.

Press or to change the IP Port Mode

Press Or Save soft key to save the configuration

| 1.IP Port Mode:IPV6i♦ |             |  |      |  |  |  |
|-----------------------|-------------|--|------|--|--|--|
| 2.IPV4                |             |  |      |  |  |  |
| Cancel                | <b>INF0</b> |  | Save |  |  |  |

## To configure IPv6 via Web interface:

 $Click \ Network \rightarrow Basic \rightarrow Internet \ Port$ 

Select IPv6 for Internet Port

Click SaveSet for the setting.

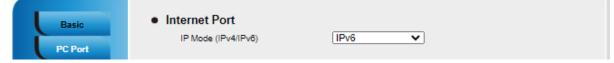

## To configure DHCP via Phone interface:

 $Press \text{ Menu} \rightarrow \text{Settings} \rightarrow \text{Advanced Setting (password: admin)} \rightarrow \text{Network} \rightarrow \text{WAN}$ 

Port  $\rightarrow$  IPv6 $\rightarrow$  DHCP mode

Click Save and restart the phone

### To configure a static IP address via Phone interface:

Press Menu→ Settings→ Advanced Setting (password: admin) → Network→ WAN

 $\text{Port} \rightarrow \text{IPv6} \rightarrow \text{Static mode}$ 

Enter the parameters: IP, IPV6 Prefix, Gateway, Pri.DNS(primary DNS), Sec.DNS (secondary DNS) in the corresponding fields

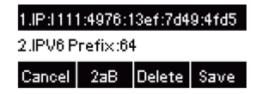

Click Save and restart the phone

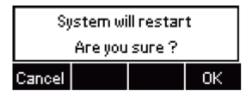

### To configure Network via Web interface:

Click Network→ Basic→ IPv6 setting

Select the desired Type: DHCP, Static

Fill required fields

Click the SaveSet and restart the phone

| IPv6 Setting     OHCP |            | 2 |
|-----------------------|------------|---|
| O Static IP Address   |            | 3 |
| IP Address            |            |   |
| IPv8 Prefix (0~128)   | 64         |   |
| Default Gateway       |            |   |
| IPv6 Static DNS       | ◎ No O Yes |   |
| Primary DNS           |            |   |
| Secondary DNS         |            |   |
| SaveSet               | Restart    |   |

#### IPv4&IPv6

If you set IP Mode to IPv4&IPv6,IP phone will support both IPv4 and IPv6 address.

The settings of DHCP, Static, and PPPoE are same as above.

#### To configure IPv4&IPv6 via Phone interface:

Press Menu $\rightarrow$  Settings $\rightarrow$  Advanced Setting (password: admin)  $\rightarrow$  Network $\rightarrow$  WAN Port  $\rightarrow$  IP Port Mode.

Press or to change the IP Port Mode

Press or Save soft key to save the configuration

| 1.IP Port Mode:IPV4&IPV6i◀► |      |  |      |  |  |  |
|-----------------------------|------|--|------|--|--|--|
| 2.IPV4                      |      |  |      |  |  |  |
| Cancel                      | INF0 |  | Save |  |  |  |

### To configure IPv4&IPv6 via Web interface:

 $Click \ Network \rightarrow Basic \rightarrow Internet \ Port$ 

Select IPv4&IPv6 for Internet Port

Click SaveSet for the setting

| IP Mode (IPv4/IPv6) |
|---------------------|
|---------------------|

**Note:** Wrong network parameters may result in inaccessibility of your phone and may also have an impact on your network performance. For more information about

these parameters, contact your system administrator.

## 4.3.2. PC port configuration

An additional PC port for connecting other devices working in the LAN can work in three modes:

- bridge mode
- router mode
- console port

In bridge mode, this port behaves like a switch. Connected devices receive normal access to the LAN (all network traffic is transferred transparently). In turn, the router mode allows you to connect network devices for which the phone behaves like a router, assigning them addresses according to the phone's configuration.

## To configure PC Bridge via Phone interface:

Press Menu $\rightarrow$  Settings $\rightarrow$  Advanced Setting (password: admin)  $\rightarrow$  Network $\rightarrow$  PC Port $\rightarrow$  Bridge mode

**Click Save** 

Click the OK button, then the phone will reboot

## To configure PC router via Phone interface:

Press Menu $\rightarrow$  Settings $\rightarrow$  Advanced Setting (password: admin)  $\rightarrow$  Network $\rightarrow$  PC Port  $\rightarrow$  Router mode

Click Save

Click the OK button, then the phone will reboot

## To configure Bridge or Router via Web interface:

Click Network  $\rightarrow$  PC Port

Select As Bridge or As Router

if router is selected fill the IP address and other necessary information

Click SaveSet for the setting

|                                                                                                    |                                                                                                    |                                |         |                                                                                                 |                                                                                                    |                                       |                                                                                                    | logout                                                                                                    |
|----------------------------------------------------------------------------------------------------|----------------------------------------------------------------------------------------------------|--------------------------------|---------|-------------------------------------------------------------------------------------------------|----------------------------------------------------------------------------------------------------|---------------------------------------|----------------------------------------------------------------------------------------------------|----------------------------------------------------------------------------------------------------|
| \$ slicar                                                                                                    | Home                                                                                                    | Profile                        | Account | Network                                                                                         | Function Keys                                                                                                | Setting                               | Directory                                                                                             | Management                                                                                                    |
| PC Port<br>Advanced<br>W<br>W<br>W<br>W<br>W<br>W<br>W<br>W<br>W<br>W<br>W<br>W<br>W<br>W<br>W<br>W<br>W<br>W<br>W | PC Port     As Bridg     As Rout     IP Address     Subnet Mi     IP Lease     DHCP Se     DHCP Se     DHCP Se     DHCP Se     DHCP Se     An port     An port     An por | er<br>5<br>ask<br>Time<br>rver |         | ble<br>Lan port 0<br>Lan port 0<br>Lan port 0<br>Lan port 0<br>Lan port 0<br>Lan port 0<br>Rest | Protocol UDP<br>Protocol UDP<br>Protocol UDP<br>Protocol UDP<br>Protocol UDP<br>Protocol UDP<br>Protocol UDP | < < < < < < < < < < < < < < < < < < < | Configura<br>Static<br>Manually<br>subnet m<br>address,<br>DNS add<br>PPPOE<br>Please cf<br>administr | e will obtain the network<br>tion from a DHCP server.<br>IP Address:<br>input the IP address,<br>ask, default gateway<br>and Primary and Secondar<br>resses |

## 4.4. Language

The default Phone interface language is English.

### To change the language via Phone interface

Press Menu  $\rightarrow$  Settings  $\rightarrow$  Basic Setting  $\rightarrow$  Language.

Press or Save soft key to save the configuration.

## To change the language via Web interface

Setting  $\rightarrow$  Preference  $\rightarrow$ Web Language & LCD Language

Select the necessary one.

Press to save the configuration.

|                |                  |                                     |                | logout                                                               |
|----------------|------------------|-------------------------------------|----------------|----------------------------------------------------------------------|
| <i>\$sucan</i> | Home   Profi     | le   Account   Network   Function H | Keys   Setting | Directory   Management                                               |
| Preference     | Web Language     | English                             | 3              | NOTE                                                                 |
| Features       | LCD Language     | English 🗸                           | 3              | Screen Saver Photo:                                                  |
| BLF Settings   | LCD Font Size    | Normal                              |                | You can only upload screen photos in<br>format of '.bmp' and '.jpg'. |
| Date&Time      | CallID Font Size | Auto                                |                |                                                                      |

All languages may not be available for selection. The available languages depend on the language packs currently loaded to the IP phone.

## 4.5. Time and Date

Time and date is displayed on the idle page, and it can be set automatically by SNTP server or manually by manual setting.

## To configure the time and Date by SNTP setting via Phone interface

 $Press \ Menu \rightarrow Settings \rightarrow Basic \ setting \rightarrow Time \ \& \ Date \rightarrow SNTP \ Settings$ 

Press or , or Info/Switch soft key to change the Time zone

Fill the NTP server1, NTP Server2, and select the mode of Daylight Saving

Press Or Save soft key to save the configuration

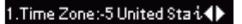

2.NTP Server 1:.windows.com

Cancel INFO Switch Save

## To configure time and date manually via Phone interface

 $Press \ Menu \rightarrow Settings \rightarrow Basic \ setting \rightarrow Time \ \& \ Date \rightarrow Manual$ 

Press  $\bigcirc$  or  $\checkmark$  to change the right time, or you can input the right time.

Press <sup>(</sup>) or Save soft key to save the configuration

To configure the Time & Date Format via Phone interface

 $\text{Press Menu} \rightarrow \text{Settings} \rightarrow \text{Basic setting} \rightarrow \text{Time \& Date Format}$ 

32

Press or  $\checkmark$  to change between 12 Hour or 24 Hour time display Press or  $\checkmark$  to change date display format among Y-M-D(year-month-day), M-D-Y(month-day-year), D-M-Y(day-month-year) Press  $\checkmark$  or Save soft key to save the configuration **To configure the DHCP time via Phone interface** Press Menu  $\rightarrow$  Settings  $\rightarrow$  Basic setting  $\rightarrow$  DHCP time Press  $\checkmark$  or  $\checkmark$  to change between Disable and Enable Press  $\checkmark$  or Save soft key to save the configuration **Time and date configuration via the web interface** Setting  $\rightarrow$  Date &Time  $\rightarrow$ NTP Server Fill the value in the blank Click SaveSet for the setting

### To configure the NTP Server by Web interface

Select the tab: Settings  $\rightarrow$  Date and time We make changes in individual fields:

- Time Zone
- NTP Server
- Daylight Saving Time
- Time Format
- DHCP Time
- SIP Date Override Time

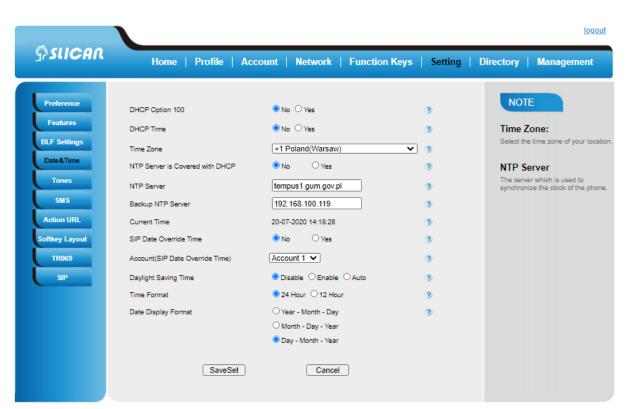

## **ATTENTION:**

If the IP phone cannot get the time and date from the NTP server using Simple Network Time Protocol (SNTP), please contact your network administrator for the necessary information..

## 4.6. Screen Saver

There are two types of screen saver: Logo only, Time & Logo

#### To enable screen saver via Phone interface

 $Press \ Menu \rightarrow Settings \rightarrow Basic \ Setting \rightarrow Screensaver$ 

Press or press Info/Switch soft key to Choose the Time-out as 1 min

or 2/5/10/30 minute, then press the Save button

Enter the Screensaver Type to choose one of the type: Logo only or Time & Logo

Press Or Save soft key to save the configuration

To disable screen saver via Phone interface

34

Press Menu  $\rightarrow$  Settings  $\rightarrow$  Basic Setting  $\rightarrow$  Screensaver Press and or press Info/Switch soft key to Choose the Time-out as off

Press <sup>€</sup> or Save soft key to save the configuration **Enable or Disable screen saver via Web interface** To Click Setting → Preference Choose the Time-out as 1 min or 2/5/10/30 minute or off Select the ScreenSaver Type as Logo only or time & logo Click SaveSet to save the configuration By default, starting the dialing digits of the number will only cause the screensaver.

You can also adjust the time (in seconds) of the LCD screen backlight from the web interface in the section: Settings  $\rightarrow$  Preferences  $\rightarrow$  Backlight time

| Backlight Time   | 0 3             |  |
|------------------|-----------------|--|
| Screen Time Out  | 1 min 🗸         |  |
| Text Logo        | SLICAN VPS 📀    |  |
| ScreenSaver Type | time & logo 🗸 🗸 |  |

## 4.8. Ring Tone

You can select up to 8 types of ringing sound and set its volume. We can change the sounds in two ways. 1-Change the general ringtone for the phone in the tab: Settings  $\rightarrow$  Basic Settings and it will be used for both profiles if the default ring tone is set in them. 2- Change each profile separately by changing it in the web interface in the Profiles  $\rightarrow$  Advanced tab.

### To adjust the Ring Tone Type via Phone interface

 $\text{Press Menu} \rightarrow \text{Settings} \rightarrow \text{Basic Setting} \rightarrow \text{Ring Tone}$ 

 $\operatorname{Press}^{\checkmark} \operatorname{or}^{\checkmark} \operatorname{to select the aimed one}$ 

Press Or Save soft key to save the configuration

35

| 1.Default Ring |     |  |      |  |
|----------------|-----|--|------|--|
| 2.Rin          | ng1 |  |      |  |
| Cancel         |     |  | Save |  |

## To adjust the Ring Tone Type via Web interface

 $\textbf{Setting} \rightarrow \textbf{Preference} \rightarrow \textbf{Ring Tones}$ 

Select the wanted one

Click SaveSet to save the configuration

| Ring Tones  | Ring6.bin 🗸 |
|-------------|-------------|
| Ring Volume | 1 🕐         |

## To configure Distinctive Ring Tone via Phone interface

Press Directory

Select the target contact

Press Detail soft key to edit the contact

Press or to select the wanted Ring Tone for the contact

Press Save soft key to save the contact

## To configure Distinctive Ring Tone via Web interface

 $\text{Directory} \rightarrow \text{Directory} \rightarrow \text{Contact}$ 

Choose the Ring Tone you want to use

Click  $\textbf{Edit} \rightarrow \textbf{Save}$  to save the configuration

| Directory            | Call Panel                                           | NOTE                                                                      |
|----------------------|------------------------------------------------------|---------------------------------------------------------------------------|
| Remote Phone<br>Book | Dial Number [Dial] [Hangup]                          |                                                                           |
| Call History         | Account [1103@192.168.1( V                           | Add Contact/Blacklist<br>Fill in the contact information and the          |
| LDAP                 | Contact BlackList                                    | contact name can not be empty.                                            |
| Network              |                                                      | Delete Contact/Blacklist                                                  |
| Directory            | Index Display Name Office Mobile Other Account All   | Select a contact or more contacts<br>and press the button 'Delete' to     |
| MultiCast Paging     | 1 Anna <u>Smith</u> <u>+4423454</u> Auto             | delete it.                                                                |
|                      |                                                      | Move to Contact/blacklist                                                 |
|                      |                                                      | Select a contact or more contacts<br>and press the button 'move to        |
|                      |                                                      | Contact/Blacklist' to move it.                                            |
|                      |                                                      | Upload Photo                                                              |
|                      |                                                      | The format of the photo supported is<br>jpg or bmp, and the size shoud be |
|                      |                                                      | less than 128 *128                                                        |
|                      |                                                      | Import                                                                    |
|                      | Hangup Save Delete Move to Contact/blacklist         | Browse .xml and .csv format's file                                        |
|                      |                                                      | and import.                                                               |
|                      | Contact                                              | Export                                                                    |
|                      | Name Anna                                            | Click Export button, then the<br>phonebook.xml or phonebook.csv file      |
|                      | Office Number Smith                                  | will be downloaded.                                                       |
|                      | Mobile Number +4423454322345                         |                                                                           |
|                      | Other Number                                         |                                                                           |
|                      | Account Auto V Delete Photo                          |                                                                           |
|                      | Ring Ring2.bin V Upload Photo                        |                                                                           |
|                      | Group Not In Group                                   |                                                                           |
|                      | Photo Auto Import Local Contacte                     |                                                                           |
|                      | Add Edit Search (Wybierz plik) Nie wybrano pliku     |                                                                           |
|                      | GroupInfo Import XML Export XML                      |                                                                           |
|                      | Ring Auto V Wybierz plik Nie wybrano pliku           |                                                                           |
|                      | Add Edit Delete All Import Csv Export Csv Show Title |                                                                           |
|                      |                                                      |                                                                           |

# 4.9. Volume

# To adjust the Ring tone volume via Phone interface

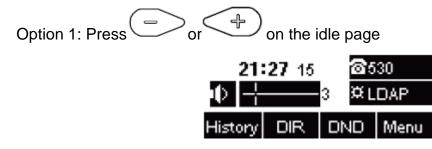

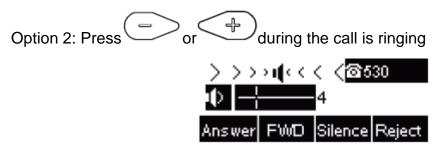

To adjust the handset volume via Phone interface

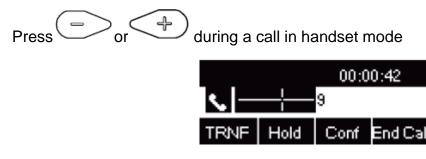

To adjust the headset volume via Phone interface

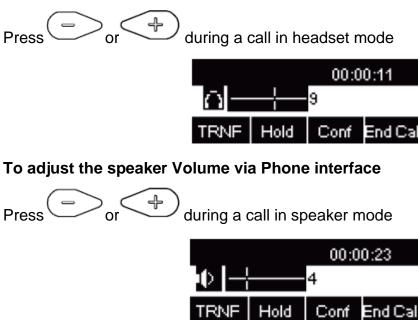

# Voice Mail Tone

This option can set whether to play the beep for phone's voice mail

Click the Setting  $\rightarrow$  Preference

Select On or Off for Voice Mail Tone

#### Click SaveSet for the setting

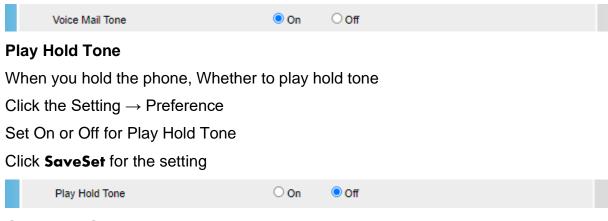

# **System Settings**

### **Dial Plan**

Dial plan is a string of characters that governs the way this phone processes the inputs received from your phone keypad. This phone supports dial plan with following accept digits: 1,2,3,4,5,6,7,8,9,0,\*,#

| Grammar | Description                           |
|---------|---------------------------------------|
| Х       | any digit from 0-9;                   |
| XX+     | at least 2 digit<br>number            |
| ^       | exclude                               |
| ,       | hear dial tone                        |
| [3-5]   | any digit of 3, 4, or 5               |
| [147]   | any digit 1, 4, or 7                  |
| <2=011> | replace digit 2 with 011 when dialing |

### To configure dial plan via Web interface:

Click Account  $\rightarrow$  Basic  $\rightarrow$  Dial Plan

Fill the value in dial plan field.

Click SaveSet to save the configuration

### **Dial-Now Timeout**

Dial-Now Timeout means that when you enter the number which is matching with dial plan, it will dial out automatically after some time when you stop entering the number

## To configure Dial-Now Timeout via Web interface:

Click Web interface Setting  $\rightarrow$  Preference

Fill the blank of Dial-Now Timeout: for example, 5(seconds).(0 means dial out immediately).

Click SaveSet to save the configuration

Dial-now Time-out (seconds) 0

### No Key Entry Timeout

No Key Entry Timeout means that when you enter the number, it will dial out automatically after some time when you stop enter the number.

## To configure No Key Entry Timeout via Web interface:

Click Web interface Setting  $\rightarrow$  Preference

Fill the blank of No Key Entry Timeout: for example, 5(seconds).0 means never timeout, you should press the send key the dial out the number.

Click SaveSet to save the configuration

NO Key Entry Timeout(seconds) 0

# **Emergency Call**

Public telephone networks in countries around the world have a single emergency telephone number (emergency services number), that allows a caller to contact local emergency services for assistance when required. The emergency telephone number may differ from country to country. It is typically a three-digit number so that it can be easily remembered and dialed quickly. Some countries have a different emergency number for each of the different emergency services. You can specify the emergency telephone numbers on the IP phone for contacting the emergency services in an emergency situation.

# To configure emergency call via Web interface:

- Click Setting  $\rightarrow$  Features  $\rightarrow$  Phone Lock
- Enter the emergency services number in the Emergency field
- Click SaveSet to save the configuration.

**\$SUCAR** 

| Ph | one Lock                     |             |
|----|------------------------------|-------------|
|    | Keypad Lock                  | All Keys    |
|    | Phone Unlock Pin(0~15digial) | •••••       |
|    | Auto Lock Time-Out(15~3600s) | 15          |
|    | Emergency                    | 110,120,119 |

#### Label Scroll

When setting function keys, you need to set the label of the function keys. If the words are too long to show on the label, you can use this function to make labels scroll. Another approach is to set the labels to long label mode.

### To configure Label Scroll via Web interface:

- Click the Setting  $\rightarrow$  Preference
- Select Enable or Disable for Label Scroll.
- Click SaveSet for the setting.

| Lable Scroll      | Disable • | ] |
|-------------------|-----------|---|
|                   | Disable   |   |
| Use # As Dial Key | Enable    | 3 |

### **Show Missed Calls**

Whether to show missed call notification on LCD

#### To configure Show Missed Calls via Web interface:

- Click the Setting  $\rightarrow$  Preference
- Select Yes or No for Show Missed Calls.
- Click SaveSet for the setting.

### Auto Logout Time

Set the Web login timeout

- Click the Setting  $\rightarrow$  Preference
- Set number 1~5000 min for Auto Logout Time.
- Click SaveSet for the setting.

Auto Logout Time (1 ~ 5000 min) 6

# **Reboot in Talking**

This function is to allow reboot during the calls or not

- Click the Setting  $\rightarrow$  Preference
- Set Enable or Disable for Reboot in Talking.
- Click SaveSet for the setting.

| Reboot in Talking | Disable | • |
|-------------------|---------|---|
| _                 |         | _ |

# **Detect IP Conflict**

LCD can display message when IP conflict

- Click the Setting  $\rightarrow$  Preference
- Set Enable or Disable for Detect IP Conflict.
- Click SaveSet for the setting.

| Detect IP Conflict | Enable | • |
|--------------------|--------|---|

# **Redial Mode**

Call redial has two ways:(1) To redial the last placed call from the IP Phone (2) To redial the call from all calls list

- Click the Setting  $\rightarrow$  Preference
- Set Direct Mode or Select Mode for Redial Mode.
- Click for the setting.

| Redial Mode | Direct Mode |
|-------------|-------------|
|             | Select Mode |

# Keypad Lock

To enable Keypad Lock via Phone interface

- Press Menu--Settings--Advanced Setting--Phone Setting—Lock
- Press and key or Info or Switch to change selected lock type: All

Keys, Menu Key, Function Key, Lock & Answer

• Press Save or OK key to save the configuration.

### To disable Keypad Lock via Phone interface

• Press Menu--Settings--Advanced Setting--Phone Setting—Lock

- Press and key or Info or Switch to change to choose Off.
- Press Save or OK key to save the configuration.

## To enable Keypad Lock via Web interface

- Click Web interface Setting  $\rightarrow$  Features
- To choose the Phone Lock.
- To fill the Phone Unlock Pin and Auto Lock Time-Out
- Fill the Emergence Number, when the phone is Lock, only Emergency Number can be sent.
- To click to save the configuration.

| Pho | one Lock                     |             |
|-----|------------------------------|-------------|
|     | Keypad Lock                  | All Keys 🔻  |
|     | Phone Unlock Pin(0~15digial) | •••••       |
|     | Auto Lock Time-Out(15~3600s) | 15          |
|     | Emergency                    | 110,120,119 |

# To Disable Keypad Lock via Web interface

- Click Web interface Setting  $\rightarrow$  Features
- To choose Disable for the Phone Lock.
- To click to save the configuration.

# Suppress DTMF Display

In order to ensure safety in Call process, you can choose whether to hide DTMF

- Click the Setting  $\rightarrow$  Preference
- Select On or Off for Suppress DTMF Display.
- Click for the setting.

Suppress DTMF Display Off 

On

# Suppress DTMF Display Delay

In order to ensure safety in Call process, you can choose whether to hide DTMF

- Click the Setting  $\rightarrow$  Preference
- Select On or Off for Suppress DTMF Display Delay
- Click SaveSet for the setting.

| Suppress DTMF Displa | v Delav | Off | On |
|----------------------|---------|-----|----|
|                      |         |     |    |

#### **Check-Syn With Authenticate**

If this option is enabled, the server needs to be authenticated before the phone agrees to synchronize.

- Click the Setting  $\rightarrow$  Preference
- Set Enable or Disable for Check-Syn With Authenticate.
- Click SaveSet for the setting.

| Check-Syn With Authenticate | Disable 🔹 |
|-----------------------------|-----------|

# 4.10. Contact Setting

This section provides the operating instructions for managing contacts. The topics include:

- Local Directory
- Remote Phonebook
- LDAP
- Search Contact

#### **Local Directory**

In the directory, you can add or delete your friends, business partner or anyone others' phone No. so you will not forget their number. Or put some anonymous phone No. in the blacklist to prevent from being disturbed. The local Directory can add up to 1000 contacts.

### To add contacts manually via Phone interface

Press Menu  $\rightarrow$  DIR $\rightarrow$  Contacts...

Press Add soft key

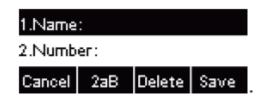

Enter the necessary information as Name, Phone number...

Press Or Save soft key to add the contacts successfully

**\$SUCAR** 

### To add contacts from History via Phone interface

Press History soft key or press Menu  $\rightarrow$  History $\rightarrow$  Local History

Press or to select the targeted one. (Press or switched among the All calls, Dialed calls, Received calls, Missed Calls and Forward Calls).

Press Option soft key  $\rightarrow$  Add to Contacts

Edit the necessary information as Name, Phone number...

Press Or Save soft key to add the contacts successfully

#### To add contacts via Web interface

Click Directory→ Directory

Enter the name, number and some other information

Press Add and then Save press button

| e Phone<br>cok<br>History                                                            | Dial Numb<br>Account                                                                      | ber                                     | (1103@192.168.10                                 |                           | gup]       | NOTE Add Contact/Blacklist Fill in the contact information and                                                               |
|--------------------------------------------------------------------------------------|-------------------------------------------------------------------------------------------|-----------------------------------------|--------------------------------------------------|---------------------------|------------|----------------------------------------------------------------------------------------------------|
| DAP Contact                                                                          | BlackList                                                                                 |                                         |                                                  |                           |            | contact name can not be empty.                                                                                               |
| Index                                                                                | Display Name                                                                              | Number Nu                               | bile Other<br>mber Number                        | Account All               |            | Delete Contact/Blacklis<br>Select a contact or more contact<br>and press the button 'Delete' to<br>delete it                 |
| 1                                                                                    | Anna<br>Katniss                                                                           |                                         | <u>3454</u><br>2234                              | Auto                      |            | uciese is.                                                                                                    |
| 3                                                                                    |                                                                                           | A Second Second                         | 1999-1999-1999-1999-1999-1999-1999-199           |                           | 0          | Move to Contact/blackl                                                                                                    |
| 3                                                                                    | Steve                                                                                     | <u>11212344</u> +491                    | 3334                                             | Account 1                 |            | Select a contact or more contact<br>and press the button 'move to<br>Contact/Blacklist' to move it.                          |
|                                                                                      |                                                                                           |                                         |                                                  |                           |            | Upload Photo                                                                                                    |
|                                                                                      |                                                                                           |                                         |                                                  |                           |            | The format of the photo supporte<br>jpg or bmp, and the size shoud b<br>less than 128 *128                                   |
|                                                                                      |                                                                                           |                                         |                                                  |                           |            |                                                                                                    |
|                                                                                      |                                                                                           |                                         |                                                  |                           |            |                                                                                                    |
|                                                                                      |                                                                                           |                                         |                                                  |                           |            | Import                                                                                                    |
|                                                                                      | Hangup                                                                                    | Save                                    |                                                  | Move to Contact/b         | lacklist   | Import<br>Browse xml and .csv format's file<br>and import.                                                                   |
| Contact<br>Name<br>Office Nun<br>Mobile Nun<br>Other Nun<br>Account<br>Ring<br>Group | (Katniss<br>ber (433244<br>nber (+43122                                                   | s                                       |                                                  | Delete Photo              | laoklist ] | Browse .xml and .csv format's file                                                                                           |
| Name<br>Office Nun<br>Mobile Nun<br>Other Nun<br>Account<br>Ring                     | Katniss<br>ber (433244<br>nber (+43122<br>ber (Auto<br>(Ring5.)                           | s                                       | Wybierz plik                                     | Delete Photo ]<br>za2.jpg | lacklist ] | Browse .xml and .csv format's file<br>and import.<br>Export<br>Click Export button,then the<br>phonebook.xml or phonebook.cs |
| Name<br>Office Nun<br>Mobile Nun<br>Other Nun<br>Account<br>Ring<br>Group            | Katniss<br>ber (433244<br>nber (+43122<br>ber (Auto<br>(Auto<br>(Not In<br>(Auto<br>Edit) | 5<br>439<br>2343221<br>bin V<br>Group V | Wybierz plik<br>Upload Photo<br>Import Local Con | Delete Photo ]<br>za2.jpg | lacklist ] | Browse .xml and .csv format's file<br>and import.<br>Export<br>Click Export button,then the<br>phonebook.xml or phonebook.cs |

# To add blacklist manually via Phone interface

 $Press \ Menu \rightarrow DIR \rightarrow BlackList$ 

Press Group soft key

Press Add soft key

Enter the Name and select the Ring Tone

Press or Save soft key to add the Group successfully Enter the added Group, then press Add soft key Enter the necessary information as Name, Phone number... Press Save soft key or 😕 to add the contacts successfully

## To add blacklist from history via Phone interface

Press History soft key or press Menu  $\rightarrow$  History  $\rightarrow$  Local History

```
Press
```

to select the targeted one

Press Option soft key  $\rightarrow$  Add to Blacklist

Edit the necessary information as Name, Phone number...

Press Save soft key or <sup>()</sup> to add successfully

# Import or export the contact list

You can manage your phone's local directory via phone or Web interface. But you can only import or export the contact list via Web interface.

# To import an XML file of contact list via Web interface:

Click on Directory  $\rightarrow$  Directory

Click Choose file to select a contact list file (file format must be .xml) from your local system.

Click Import XML to import the contact list.

# To export an XML file of contact list via Web interface:

Click on Directory  $\rightarrow$  Directory

Click Export XML to export the contact list

# To import a CSV file of contact list via Web interface:

Click on Directory  $\rightarrow$  Directory

Click Choose file to select a contact list file (file format must be .csv) from your local system.

Click Import Csv to import the contact list.

# To export a CSV file of contact list via Web interface:

Click on Directory  $\rightarrow$  Directory

Click Export Csv to export the contact list.

| Import Local Contacts            |  |  |  |  |  |  |  |
|----------------------------------|--|--|--|--|--|--|--|
| Wybierz plik Nie wybrano pliku   |  |  |  |  |  |  |  |
| Import XML Export XML            |  |  |  |  |  |  |  |
| Wybierz plik Nie wybrano pliku   |  |  |  |  |  |  |  |
| Import Csv Export Csv Show Title |  |  |  |  |  |  |  |

If you use one of the above methods, please pay attention to the correct formatting of the files.

And so for the XML file the format is as below:

**Note:** If the xml file and CSV file have more than 1000 contacts, the phone will only upload 1000 contacts.

#### **Remote Phonebook**

### To set Remote Phonebook via Web interface:

Login the Web interface and click Directory  $\rightarrow$  Remote Phone Book

Fill the path of the remote file in the Phone Book URL field.

For example,

http://192.168.0.106/Phonebook/Remote\_Phonebook/remotephonebook.xml

Fill the Name and then click SaveSet to save the configuration

| Directory            | Index             | PhoneBook URL                         | Name  | NOTE                                                                                                    |
|----------------------|-------------------|---------------------------------------|-------|----------------------------------------------------------------------------------------------------|
| Remote Phone<br>Book | 1 http:           | ://192.168.0.106/Phonebook/Remote_Pha | Book1 | Remote Phone Book:                                                                                         |
| Call History         | 2                 |                                       |       | Use this feature to download the<br>phone's contact list from the server.                                  |
| LDAP                 | 3                 |                                       |       | You must enter the URL of the<br>phonebook file (e.g:                                                      |
| Network<br>Directory | 4                 |                                       |       | http://servername.phonebook.xml –<br>may also use https://), and rename<br>the phonebook in the Name field |
| MultiCast Paging     | 5                 |                                       |       |                                                                                                    |
|                      | Update Time Inter | val(minutes) 380<br>SaveSet Canc      | el 3  |                                                                                                    |

### To check the contacts via Phone interface:

Press Directory $\rightarrow$  Left Button $\rightarrow$  Left Button, and then you can see the item you set, press enter you will find the detail.

Note: Every remote contact only supports 1000 contacts.

#### LDAP Phonebook

When use the LDAP feature, you can get the LDAP Phonebook directly.

#### To configure LDAP via Web interface:

Login Web interface and click Directory → LDAP

Fill the LDAP Name Filter:

a)This parameter specifies the name attributes for LDAP searching. The "%" symbol

in the filter stands for the entering string used as the prefix of the filter condition.

b) For example (cn=%), when the name prefix of the cn of the contact record

matches the search criteria, the record will be displayed on the IP PHONE LCD.

Fill LDAP Number Filter: This parameter specifies the number attributes for LDAP searching.

Fill Server Address: Fill the domain name or IP address of the LDAP Server.

For example: 192.168.0.9

Port(the port of the LDAP Serve) Base, User Name, Password

Max.Hits(1-32000): the maximum number of the search results to be returned by the LDAP server

LDAP Display Name: the display name of the contact record displayed on the LCD screen.

**\$SUCAR** 

Fill the relative value and then click **SaveSet** to save the settings.

| <i>∳sucan</i>        |                                   | ount   Network   Function | Kaus   Catting   D | logout                |
|----------------------|-----------------------------------|---------------------------|--------------------|-----------------------|
|                      | Home   Prome   Acco               | ount   Network   Function | Keys   Setting   D | irectory   Management |
| Directory            | LDAP Name Filter                  | (cn=%)                    | 3                  | NOTE                  |
| Remote Phone<br>Book | LDAP Number Filter                | (phone=%)                 | 3                  |                       |
| Call History         | Server Address                    | 192.168.100.119           | 3                  |                       |
| LDAP                 | Port                              | 389                       | 2                  |                       |
| Network<br>Directory | Base                              | dc=contacts               | 3                  |                       |
| MultiCast Paging     | User Name                         | cn=1119,dc=users          | 2                  |                       |
|                      | Password                          |                           | 3                  |                       |
|                      | Max.Hits(1~32000)                 | 32000                     | 3                  |                       |
|                      | LDAP Name Attributes              | cn                        | 2                  |                       |
|                      | LDAP Number Attributes            | phone                     | 3                  |                       |
|                      | LDAP Display Name                 | cn                        | 3                  |                       |
|                      | Search Delay(0~2000ms)            |                           | 3                  |                       |
|                      | Protocol                          | O Version2 O Version3     | 3                  |                       |
|                      | LDAP Lookup For Call              | O On 🔍 Off                | 3                  |                       |
|                      | LDAP Sorting Results              | ◉ On Off                  | 3                  |                       |
|                      | LDAP Synchronize Time(0~9999mins) |                           | 3                  |                       |
|                      | SaveSet                           | Cancel                    |                    |                       |

Following is the example screenshot for the configuration.

# Configure LDAP Key

# To configure LDAP Key via Web interface:

Click Function Keys  $\rightarrow$  Line Key  $\rightarrow$  choose Line Key 2(for example)

Select LDAP in the Type field.

Click **SaveSet** to save the configuration

| Annea                           | logou                                                                                                    |
|---------------------------------|----------------------------------------------------------------------------------------------------|
| <i>SSUCA</i> Ω                  | Home   Profile   Account   Network   Function Keys   Setting   Directory   Management                                                                                |
| Line Key<br>Programmable<br>Key | Line Page Indicator Disable  BLF list MODE Manually  Ine key as cancel Disable  BLF blink Off                                                                        |
|                                 | Line Type Mode Value Label Account Extension                                                                                                    |
|                                 | Key1         Line         V         Defau         1103 A         Account 1         V           Key2         LDAP         V         Defau         Account 1         V |

# To Configure LDAP Key via Phone interface:

Press Menu $\rightarrow$  Features $\rightarrow$  Function Keys $\rightarrow$  Line Keys as Function Keys $\rightarrow$  Line Key 2 Select LDAP in the Type field

Press Save or OK key to save the configuration.

When press the LDAP Key the LCD will display as following:

| navy             |       |        | 1/69   |
|------------------|-------|--------|--------|
| <b>Filter Pr</b> | efix: |        |        |
| Cancel           | 2aB   | Delete | Option |

# Search Contact

You can search contact in all contacts, local contacts, remote contacts and LDAP contact.

### To search contact in all contacts:

Click the Directory soft key on Idle interface.

Click the More soft key, then you can see the Search soft key

Click the Search soft key, you can enter the desired part of name or part of number.

With the search content to match the contact will be automatically displayed on the

LCD within 5 seconds

| Luisa      |     |        |  |  |  |  |  |
|------------|-----|--------|--|--|--|--|--|
| Filter: 86 |     |        |  |  |  |  |  |
| Back       | 2aB | Delete |  |  |  |  |  |

To search contact in Local contacts:

Click the Directory soft key on Idle interface

Click the button and select the Local contacts list Click the More soft key, then you can see the Search soft key Click the Search soft key, you can enter the desired part of name or part of number With the search content to match the contact will be automatically displayed on the LCD within 5 seconds

## To search contact in Remote contacts:

Click the Directory soft key on Idle interface

Click the button and select the remote contacts list Select the desired the Remote Contact and click Enter soft key Click the Search soft key, you can enter the desired part of name or part of number With the search content to match the contact will be automatically displayed on the LCD within 5 seconds

## To search contact in LDAP contacts:

Click the LDAP function key

Enter the first character or more of contact's name or number

Then IP Phone will display the relevant contacts automatically within Search Delay

# 4.11. Call History

The phone stores the history of calls in its memory, divided into:

- all calls
- missed
- incoming
- outgoing
- transferred

This phone maintains call history lists of Dialed Calls, Received Calls, Missed Calls and Forwarded Calls. The call history list supports up to100 entries in all on Phone interface and more than 1500 items. You can check the call history, dial a call, add a contact or delete an entry from the call history list. You should enable the history record feature in advance..

# To enable the history record feature via Phone interface:

 $Press \ Menu \rightarrow Features \rightarrow History \ Setting$ 

Press or or Info/Switch soft key to enable History record Press Save soft key to save the configuration

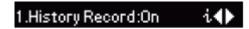

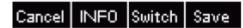

# To check the call history via Phone interface:

Press the History soft key. The LCD screen displays All Calls list

Press Right or Left Key to switch among All Calls, Missed Calls, Received Calls,

Dialed Calls and Forwarded Calls.

Press to select the desired entry

Press the Option soft key, and then select Detail from the prompt list

The detailed information of the entry appears on the LCD screen

| 1.Detail     |    |
|--------------|----|
| 2.Smart Dial |    |
| Cancel       | ОК |

# To delete an entry from the call history list via Phone interface:

Press the History soft key

Press Right or Left Key to switch among All Calls, Missed Calls, Received Calls,

**Dialed Calls and Forwarded Calls** 

Press UP or DOWN key to select the desired entry

Press the Delete soft key

# To delete all entries from the call history list via Phone interface:

Press the History soft key

Press Right or Left Key to switch among All Calls, Missed Calls, Received Calls, Dialed Calls and Forwarded Calls.

Press the Option soft key, and then select Delete All from the prompt list

Press the OK soft key

Press the OK soft key to confirm the deleting or the Cancel soft key to cancel

# To check the call history via Web interface:

Click Directory  $\rightarrow$  Call History

Click Dialed List, Missed List, Received List, Forwarded List then you can see the history list.

# To dial a call from Call History via Web interface:

Click Directory  $\rightarrow$  Call History

Select the desired history item, and click Tel Number.

Then the call is dialed on phone.

| \$\$SUCAN            |             | Home   Pr        | rofile   Acco                        | unt   Network          | Function Keys    | Setting | Directory | Managemen |
|----------------------|-------------|------------------|--------------------------------------|------------------------|------------------|---------|-----------|-----------|
| Directory            | Dialed List | Missed List      | Received List                        | Forwarded List         |                  |         | NOT       | E         |
| Remote Phone         | Index [     | Date Time        | Local Identity                       | Name                   | Tel Number       |         |           |           |
| Book                 | 17 20-0     | 07-2020 08:17:15 | 1103 A@192.168.1<br>00.119           | 525065125              | <u>525085125</u> |         |           |           |
| Call History         | 18 20-0     | 07-2020 08:16:58 | 1103 A@192.168.1<br>00.119           | 523251125              | <u>523251125</u> |         |           |           |
| LDAP                 | 19 20-0     | 07-2020 08:16:34 | 1103 A@192.168.1<br>00.119           | 523251125              | <u>523251125</u> |         |           |           |
| Network<br>Directory | 20 17-0     | 07-2020 09:09:24 | 1103 A@192.168.1<br>00.119           | 914344985              | <u>914344985</u> |         |           |           |
|                      | 21 17-0     | 07-2020 07:32:22 | 1103 A@192.168.1                     | Agent_2                | 1102             |         |           |           |
| MultiCast Paging     | 22 17-0     | 07-2020 07:30:09 | 00.119<br>1103 A@192.168.1<br>00.119 | 525085125              | 525065125        |         |           |           |
|                      | 23 17-0     | 07-2020 07:29:38 | 1103 A@192.168.1<br>00.119           | 525065125              | <u>525085125</u> | -       |           |           |
|                      | 24 16-0     | 07-2020 13:48:51 | 1103 A@192.168.1<br>00.119           | 683820770              | <u>683820770</u> |         |           |           |
|                      | 25 16-0     | 07-2020 13:18:34 | 1103 A@192.168.1                     | 683820770              | <u>683820770</u> |         |           |           |
|                      | 26 16-0     | 07-2020 12:59:31 | 1103 A@192.168.1<br>00.119           | 683820770              | <u>683820770</u> |         |           |           |
|                      | 27 16-0     | 07-2020 12:54:16 | 1103 A@192.168.1                     | 683820770              | <u>683820770</u> |         |           |           |
|                      | 28 16-0     | 07-2020 12:53:55 | 1103 A@192.168.1<br>00.119           | 683820770              | <u>683820770</u> |         |           |           |
|                      | 29 16-0     | 07-2020 12:40:07 | 1103 A@192.168.1<br>00.119           | <mark>683820770</mark> | <u>683820770</u> |         |           |           |
|                      | 30 16-0     | 07-2020 12:00:09 | 1103 A@192.168.1<br>00.119           | 123451234              | <u>123451234</u> |         |           |           |
|                      | 31 16-0     | 07-2020 11:58:08 | 1103 A@192.168.1<br>00.119           | 123451234              | <u>123451234</u> |         |           |           |
|                      | 32 16-0     | 07-2020 08:32:40 | 1103 A@192.168.1                     | 123067810              | <u>123067810</u> |         |           |           |
|                      | 33 16-0     | 07-2020 08:32:01 | 00.119<br>1103 A@192.168.1<br>00.119 | 123067810              | 123087810        |         |           |           |
|                      | 34 16-0     | 07-2020 08:30:35 | 1103 A@192.168.1<br>00.119           | 123067810              | <u>123067810</u> |         |           |           |
|                      | 35 16-0     | 07-2020 08:29:36 | 1103 A@192.168.1                     | 123067810              | 123067810        |         |           |           |
|                      | 36 16-0     | 17-2020 08-29-13 | 00.119<br>1103 A@192.168.1           | 123067810              | 123067810        | +       |           |           |

# To Dial a call from Call History via Phone interface:

Press History soft key or press Menu  $\rightarrow$  History  $\rightarrow$  Local History

SUCAR

 $\operatorname{Press}^{\frown} \operatorname{or}^{\frown} \operatorname{to} \operatorname{select} \operatorname{the} \operatorname{targeted} \operatorname{one}.$ 

Press the Dial soft key, or , or the corresponding line key

# 4. VoIP accounts configuration

For voice calls it is necessary to configure SIP accounts.

Basic information necessary to launch the account is described in point 2.6 Phone Registration.

To properly configure the SIP account you must:

- enter the address of the SIP server (main)
- backup SIP server (optional)
- user name (User ID)
- name for registration (Authenticate ID)
- password,
- account name (name on the display)
- local SIP listening port (optional)

# 5.1. Basic configuration of VoIP accounts

The basic configuration of a VoIP account is two-stage. First, we configure the profile, where we enter the VoIP server address, then the accounts, where we enter the remaining data.

# Profile configuration via Web interface

Login Web interface and Click  $\mathsf{Profile}{\rightarrow}$  Basic

Fill the Primary SIP Server and other profile information

Select the SIP Transport

Click SaveSet to save the configuration

| Profile                  | Profile 1                |             | NOTE                                                        |
|--------------------------|--------------------------|-------------|-------------------------------------------------------------|
| * Primary SIP Server     | 192.168.100.119          | 2           | The * fields must be filled (requires a                     |
| Failover SIP Server      |                          | 2           | phone restart)                                              |
| Second Failover SipServ  | /er                      | 2           | Basic:                                                      |
| Prefer Primary SIP Serve | er 🔍 No 🔿 Yes 🦻          |             | The Basic parameters configured by                          |
| Current SIP Server       | 192.168.100.119          |             | the administrator.                                          |
| DHCP SIP Server          | No O Yes                 |             | Codecs:                                                     |
| Outbound Proxy           |                          | 2           | Select the codec you want to use.                           |
| Backup Outbound Proxy    |                          | 3           | Advanced:                                                   |
| * SIP Transport          | OTCP OTLS                | i 🕐         | The advanced parameters configured<br>by the administrator. |
| NAT Traversal            | O No 🔘 No, but send keep | alive OSTUN |                                                             |
| DNS Mode                 |                          | IAPTR/SRV   |                                                             |
| Call Message Format      | Regular 🗸                |             |                                                             |
| Transfer Release Trigger | NOTIFY with 2000K        | ~           |                                                             |
| SIP Registration         | O No 💿 Yes               |             |                                                             |
| Unregister On Reboot     | O No 🔍 Yes               |             |                                                             |
| Register Expiration      | 2                        |             |                                                             |
| Outgoing Call Without Re | egistration ONo 💿 Yes    |             |                                                             |
| RPort                    | ● No ○ Yes               |             |                                                             |
| RFC 2543 Hold            | 🔿 No 🔘 Yes               |             |                                                             |

### Voip account configuration via Phone interface:

Press Menu→ Setting→ Advanced setting (default password: admin)→ Accounts Select the desired account Select Enable for Account active Select the desired profile of the account Fill the SIP User ID, Authenticate ID Fill the Password and Name (shown on LCD) Press Save to save the configuration *Note: If there is a port of sip server, you need to press "1" on the keypad, then you will find the ":".* Additional Information: When the current input method is ABC/abc/2ab, Pressing "1", you will find ", . ?:;". Pressing "0", you will find "  $< >(){[]}$ ".

Pressing "\*", you will find "\*/"!@\$".

Pressing "#", you will find "#'%&\*|".

### Voip account configuration via Web interface

Login Web interface and Click Account  $\rightarrow$  Basic

Select Yes for Account Active

Select the desired Profile

Fill the SIP User ID, Authenticate ID, Authenticate Password and other account information.

Click SaveSet to save the configuration.

**Note:** 1. All fields with \* must be filled. If changed, it requires a phone restart. 2. Account Status says the account registered successfully or not.

| \$}slican | Home   Profile                                                                                                    | Account   Network   Fu                                                                                                    | Inction Keys | Setting   D | )irectory           | <u>logout</u><br>Management         |
|-----------|----------------------------------------------------------------------------------------------------|----------------------------------------------------------------------------------------------------|--------------|-------------|---------------------|-------------------------------------|
| Basic     | Account Status Account Status Account Active Profile Label SIP User ID Authenticate ID Authenticate Password Name Local SIP Port Use Random Port Voice Mail UserID Dial Plan Eventlist BLF URL Shared Line SCA Barge-In Direct Call Pickup Code Group Call Pickup Code Feature Key Sync SaveSe | Account 1       ▼         1103@192.188.100.119:5080 : Regist         No       ¥es         Profile 1       ▼         1103       1103         1103       1103         1103       1103         1103 A       5060         ● No       ○ Yes         □       ○         ● No       ○ Yes         □       ○         ● Disable       ▼         ● Disable       ▼         ● Disable       ▼         ●       ●         ●       ●         ●       ●         ●       ●         ●       ●         ●       ●         ●       ●         ●       ●         ●       ●         ●       ●         ●       ●         ●       ●         ●       ●         ●       ●         ●       ●         ●       ●         ●       ●         ●       ●         ●       ●         ●       ●         ●       ●         ● | ered; UDP    |             | phone res<br>Basic: | is must be filled (requires a tart) |

# 5.2. Advanced configuration of VoIP profiles

From the web interface, we can configure additional advanced SIP profile settings:

- **DTMF Mode:** Defines how the DTMF tone signaling is sent
  - in band
  - SIP INFO
  - DTMF RFC 2833
- Ringing tone for the account: assigning one of the 8 rings for the account.
- **Ring Timeout:** setting the maximum phone ringing time for incoming calls.
- Send Flash Event: if yes, a flash wii be sent as a DTMF event
- Enable Call Features: if yes, call features using star codes will be supported locally
- **ZRTP Encryption:** if yes is selected, the phone will start the ZRTP session with the peer endpoint (RFC6189)
- **SRTP Mode:** activation / deactivation and RTP voice frame encryption mode.
- VAD(Voice Activity Detection): silence detection during a call.
- **Subscribe MWI To Voice Mail:** Enables or disables the IP phone to subscribe the message waiting indicator to the voice mail number for account X
- Send Anonymous: caller ID be blocked if set to yes
- Anonymous Call Rejection: Reject connection if it is anonymous
- Auto Answer: automatically answer a call in hands-free mode
- Session Expiration: Time registration in seconds, default 1s 180
- Force Invite: The Session Timer can be refreshed using the INVITE method or the UPDATE method.
- Refuse-Return-Code: defines the call rejection code in the SIP signaling process.
- Caller Display Source: caller presentation transmission method.

| SUCAN     | $\sim$                                         |                                                                  | logout                                                |
|-----------|------------------------------------------------|------------------------------------------------------------------|-------------------------------------------------------|
| JESCICHIC | Home Profile                                   | Account   Network   Function Keys   Setting                      | )   Directory   Management                            |
| Base      | Profile                                        | Profile 1                                                        | NOTE                                                  |
| Codec     |                                                |                                                                  | Basic:                                                |
| Advanced  | DTMF Payload Type<br>DTMF Type                 | 101<br>RFC2833                                                   | The Basic parameters configured by the administrator. |
|           | Send Flash Event                               | No O Yes 3                                                       |                                                       |
|           | Enable Call Features                           | No O Yes 3                                                       | Codecs:<br>Select the codec you want to use.          |
|           | Prory Require                                  |                                                                  |                                                       |
|           | Use NAT IP                                     |                                                                  | Advanced:<br>The advanced parameters configures       |
|           | ZRTP Encryption                                | ●No OYea (*)                                                     | by the administrator.                                 |
|           | SRTP Mode                                      | Disabled                                                         |                                                       |
|           |                                                | O SRTP enabled but not required                                  |                                                       |
|           |                                                | O SRTP enabled and required                                      |                                                       |
|           | VAD Earble<br>Symmetric RTP                    | ®No OYes<br>®No OYes                                             |                                                       |
|           | Jitter Buffer Type                             | O Fixed Schaptive                                                |                                                       |
|           | Jitler Buffer Length                           | O Low  Medium O High                                             |                                                       |
|           | and some single                                | C LOB C HINGLIN C High                                           |                                                       |
|           | Account Ring Tone                              | Default V                                                        |                                                       |
|           | Ring Timeout                                   | 300 30                                                           |                                                       |
|           | Subscribe For MWI                              | No, do not send SUBSCRISE for Message Walling                    |                                                       |
|           |                                                | Indication                                                       |                                                       |
|           |                                                | O Yee, send periodic SUBSCRIBE for Message Waiting<br>Indication |                                                       |
|           | Subscribe MWI To Voice Mail                    | No O Yes 🕉                                                       |                                                       |
|           | Send Anonymous                                 | O No 🖲 Yes 😗                                                     |                                                       |
|           | Anonymous Call Rejection                       | No O Yeax                                                        |                                                       |
|           | Check SIP User ID                              | Don'l Check                                                      |                                                       |
|           |                                                | O Alwaya Check                                                   |                                                       |
|           | Auto Answer                                    | O Automatic<br>No O Yes                                          |                                                       |
|           | Allow Auto Answer by Call-Info                 | O No 9 Yes                                                       |                                                       |
|           | (Intercom)                                     |                                                                  |                                                       |
|           | Turn off Speaker on remote<br>disconnect       | O No 🔮 Ywa                                                       |                                                       |
|           | Section Expiration                             | 180 3                                                            |                                                       |
|           | Min-SE                                         | 90 3                                                             |                                                       |
|           | Subscribe Expires                              | 300 3                                                            |                                                       |
|           | Caller Request Timer                           | ●No O Yea 🍞                                                      |                                                       |
|           | Callee Request Timer                           | ●No OYea 🍞                                                       |                                                       |
|           | Force Timer                                    | ●No O Year 🍞                                                     |                                                       |
|           | UAC Specify Refresher                          | Ouac                                                             |                                                       |
|           |                                                | O UAS<br>Cmit/Recommended)                                       |                                                       |
|           | UAS Specify Refreater                          | • UAC                                                            |                                                       |
|           |                                                | O UAS(When UAC did not specify refreater tag)                    |                                                       |
|           | Force Invite                                   | No O Yes 3                                                       |                                                       |
|           | Special Feature                                | Standard V                                                       |                                                       |
|           | Conference Type                                |                                                                  |                                                       |
|           | Conference URI                                 | Default V                                                        |                                                       |
|           | SIP Server Type<br>100 reliable retransmission | Default V<br>Disable V                                           |                                                       |
|           | Early-Seasion                                  | Disable V                                                        |                                                       |
|           | Refuse-Return-Code                             | 486(Busy He V                                                    |                                                       |
|           | SIP Send Mac                                   | Disable V                                                        |                                                       |
|           | Caller Display Source                          | RPID-PALFR V                                                     |                                                       |
|           |                                                |                                                                  |                                                       |
|           | SaveSet                                        | ) Restart                                                        |                                                       |

**∲**SUCA∩

#### ATTENTION::

The above data configuration settings depend on the particular VoIP server. Their parameters are set by the service operator or network administrator

#### 5.3. Codecs

Settings regarding the order of preferred use of the compression codecs of the audio signals negotiated in the call signaling process.

The phone supports the following codecs:

- G.711a(PCMA)
- G.711u(PCMU)
- G.729A/B
- G.726
- G.723
- G.722
- GSM
- iLBC
- OPUS

Additional parameters relate to the code rate and the duration of the audio frame.

## 6. Basic Call Features

After the correct login of the SIP account, the phone is ready to make and receive calls.

#### 6.1. Place a Call

There are three ways to dialing a call: Handset, Headset and Hands-free speakerphone..

#### To place a call by Handset

Pick up the handset, or press a line key and dial the necessary number..

Press  $\textcircled{\begin{subarray}{c} \end{subarray}}$  or press the Send soft key, then the call is sending.

To place a call by Headset:

| Press                                                              |  |
|--------------------------------------------------------------------|--|
| Enter the desired number.                                          |  |
| Press 🖗 or 🖉 or press the Send soft key, then the call is sending. |  |
| Using headset to place and answer calls for all time               |  |
| Click Web interface Setting $\rightarrow$ Preference               |  |
| HeadSet Priority $\rightarrow$ Enable                              |  |
| Ringer Device For HeadSet $\rightarrow$ Use Headset                |  |
| Click SaveSet to save the setting                                  |  |
| Press                                                              |  |
| HeadSet Priority Enable                                            |  |
| Ringer Device For HeadSet Use HeadSer                              |  |

), or press the Line key, then you can hear the dial tone..

## Placing a call by hands-free speakerphone

Ì

Press the

Press the number.

| To place a call by call history or Directory via Phone interface                                    |
|----------------------------------------------------------------------------------------------------|
| Press the History /DIR soft key (On the idle page) or Menu $\rightarrow$ History /Directory.        |
| Press or or believed one.                                                                           |
| Note: The key is set to be a send key. For more information, refer to the Key as                    |
| Send on page<br>During the call, you can also change among Headset, Handset or Free-speaker<br>mode |

Press or press the Send soft key, then the call is sending.

#### Making two calls with one line and one account

Press a line key and dial phone number, then make a call. Press Hold soft key and then press New Call soft key. Dial another phone number,

Press the Send soft key, or , then make the second call.

## 6.2. End a Call

Here shows to end a call during three modes:

#### To end a call by Handset

Press the End Call soft key or hang up the handset, or press

#### To end a call under Headset Mode

Press the End Call soft key or press , or press

To end a call under hands-free speakerphone Mode

Press the End Call soft key or press , or press

Note:

During the conference, to end the call is same as mentioned above.

### 6.3. Redial a Call

### To redial the last placed call from the IP Phone.

Press directly when LCD is on the idle interface

# 6.4. Receive a Call

There are three ways to receive a call when the phone is ringing:

### To receive a call by handset

Pick up the handset and now the conversation is built.

 $\times$ )

 $\times$ 

### To receive a call by headset

Press and now the conversation is built.

#### To receive a call by hands-free speaker

Option 1: Press

Option 2: Press Answer soft key.

Option 3: Press the Line key (flashes red).

Moreover, some other action can be done by soft key when the call is coming

Press the Reject soft key to reject the call. Or press to reject the current call. Press Forward soft key to forward to another phone Press Silence soft key, and then the call will keep silent, no ring tone display

# 6.5. Incoming Call Show Mode

There are two incoming call show modes for this phone:

-name and number of the contacts

-name and number of the incoming call and the account which is connecting

### To set incoming call show mode via Web interface:

Click Setting→ Preference

Select the desire mode for the incoming call show mode

Click SaveSet to save the setting.

Incoming Call Show Mode

Peer Name & Peer Number
Peer Name & Peer Number & Self Name

#### 6.6. Auto Answer

Enable auto answer feature, you will answer all incoming call automatically.

#### To enable Auto Answer via Web interface

To Click Profile  $\rightarrow$  Advanced

To choose Yes for the Auto Answer.

To click SaveSet to save the configuration.

| Send Anonymous                                | 🖲 No 🛛 Yes 🕐     |
|-----------------------------------------------|------------------|
| Anonymous Call Rejection                      | No Yes           |
| Check SIP User ID                             | Don't Check      |
|                                               | Always Check     |
|                                               |                  |
|                                               | Automatic        |
| Auto Answer                                   | Automatic No Yes |
| Auto Answer<br>Allow Auto Answer By Call-Info |                  |

### To Disable Auto Answer via Web interface

- To Click Profile  $\rightarrow$  Advanced
- To choose No for the Auto Answer

To click SaveSet to save the configuration

# 6.7. Call Hold

When use hold feature, the Hold icon will show on the display.

To make a call on hold during three modes:

### To hold a call under handset mode:

Press Hold soft key to hold the current call.

Press Resume soft key to resume the call on hold.

### To hold a call under headset mode:

Press Hold soft key to hold the current call.

Press Resume soft key to resume the call on hold.

### To hold a call during the speaker mode:

Press Hold soft key to hold the current call.

Press Resume soft key to resume the call on hold.

# 6.8. Call Transfer

This phone supports blind, attended and Semi-Attended Transfer: *Blind Transfer:* 

When you use this feature, you can transfer.

Press Transfer soft key during the conversation, the call is on hold now. Enter the number that transfers to.

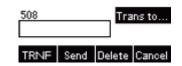

Press Transfer soft key, and now the blind transfer completed.

#### Attended Transfer:

When you use this feature, you can

Press Transfer soft key during the conversation, the call is on hold now.

Enter the number that transfer to, and press the Send soft key or

鐴 . Start the second conversation, press the Transfer soft key, then transfer completed.

NOTE: To transfer calls across SIP domains, SIP service providers must support transfer across SIP domains. Blind transfer will usually use the primary account SIP profile.

#### Semi-Attended Transfer:

Press the Transfer soft key during the conversation, the call is on hold now. Enter the number transfer to, and then press or, then you can hear the ring tone.

Press the Transfer soft key, and now the Semi-attended transfer completed.

### **BLF Transfer:**

Set a Programmable Key or line key is set as BLF. For how to set BLF, please refer to BLF.

Press the Transfer soft key during the conversation, the call is on hold now.

Press BLF key then realize blind, attended and Semi-Attended Transfer.

(Webpage--Setting--Features--Transfer Settings).

| Tra | ansfer Settings           |                                         |     |
|-----|---------------------------|-----------------------------------------|-----|
|     | Blind Transfer On Hook    | On                                      | Off |
|     | Semi-Attended Transfer    | On                                      | Off |
|     | Attended Transfer On Hook | On                                      | Off |
|     | Transfer Mode via DSSkey  | Attended Tr                             |     |
|     | Hold Transfer On Hook     | Attended Tr<br>Blind Transf<br>New Call |     |

#### Hold transfer on hook:

Setting  $\rightarrow$  Features  $\rightarrow$  Transfer Settings: Hold Transfer On Hook: ON. A place a call to B, B answer, A press the hold soft key and place a call to C, A cancel the call when C is ringing or answering, then C and B in the same call and the transfer is successful.

| Transfer Settings         |            |            |
|---------------------------|------------|------------|
| Blind Transfer On Hook    | On         | Off        |
| Semi-Attended Transfer    | On         | Off        |
| Attended Transfer On Hook | On         | Off        |
| Transfer Mode via DSSkey  | Attended 1 | Fransfer 🔻 |
| Hold Transfer On Hook     | On         | Off        |
|                           |            |            |

#### Hold transfer on Three Way conference:

Setting  $\rightarrow$  Preference  $\rightarrow$  Three Way Call Release Type: Transfer.

A place a call to B, B answer, A place a call to C again, C answer, A press the Conference soft key then A, B and C will establish meeting.

A press the End Call soft key or on-hook to exit the meeting in the process of talking.

Then B and C will continue to talk.

| Three Way Call Release Type | Transfer | ۲ |
|-----------------------------|----------|---|
| Detect ID Conflict          | Hung Up  |   |
| Detect IP Conflict          | Transfer |   |

### Transfer to New Call via Web interface:

Click Setting  $\rightarrow$  Features

Select Transfer Mode via DSS key: New Call

Select the desired Line Key and select Transfer in the Type.

Enter the phone number in the Value field.

| Transfer Settings                                 |                                                       |     |  |
|---------------------------------------------------|-------------------------------------------------------|-----|--|
| Blind Transfer On Hook                            | On                                                    | Off |  |
| Semi-Attended Transfer                            | On                                                    | Off |  |
| Attended Transfer On Hook                         | On                                                    | Off |  |
| Transfer Mode via DSSkey<br>Hold Transfer On Hook | New Call<br>Attended Tra<br>Blind Transfe<br>New Call |     |  |

| ∯ <i>slican</i>                 | Home   Profile   Account   Network   Function Keys   Setting   Directory   Manageme            |
|---------------------------------|------------------------------------------------------------------------------------------------|
| Line Key<br>Programmable<br>Key | Line Page Indicator Disable  BLF list MODE Manually  line key as cancel Disable  BLF blink Off |
|                                 | Line Type Mode Value Label Account Extension                                                   |
|                                 | Key1 Line V Default V 1103 A Account 1 V                                                       |
|                                 | Key2 BLF V Default V 1102 Account 1 V *04                                                      |
|                                 | SaveSet                                                                                        |

2005-2019 All Rights Reserved

**Note:** if the person that wanted to be spoken to do not want to answer the call, then the person that answered the coming call could use this function.

# 6.9. Call Conference

This IP Phone supports up to 5-way conference.

### 5-way conference:

Assuming that call party **A** and **B** are in conversation. **A** wants to bring **C**, **D** and **E** in a conference

A press the Conference soft key, the call is placed on hold.

A enter the number of **C** and then press Send soft key or  $\square$ 

**C** answer the call.

A press Conference soft key, then A, B and C are now in a conference.(and now this is 3-way conference)

A press the Conference soft key, the current 3-way conference is placed on hold.

A enter the number of D and then press Send soft key or  ${}^{igsir}$ 

**D** answer the call.

A press the Conference soft key, then A, B, C and D are now in a conference.(and now this is 4-way conference)

A press the Conference soft key, the call is placed on hold.

A enter the number of E and then press Send soft key or

E answering the call.

A press the Conference soft key, then A, B, C, D and E are now the 5-way conference is built.

A end the call, the conference is finished.

Note:

1. If C does not answer the call, A can back to continue the conversation with B;

2. Once A hangs up the call, the conference is ended, while if B or C drops the call,

A&C or A&B conversation continues.

3. The conference feature is not available on all servers. For more information,

contact your system administrator.

4. To realize the 5 way conference, the line should be all available.

# 6.8. Call Forward

This phone supports static forward (always forward, busy forward and no answer forward) and dynamic forward.

To configure static forward

To configure always forward:

With this feature, all incoming calls will forward immediately to configured number.

Press Menu  $\rightarrow$  Features  $\rightarrow$  Call Forward  $\rightarrow$  Always Forward.

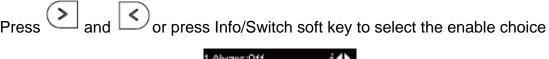

| 1.Always | i⊕          |        |      |
|----------|-------------|--------|------|
| 2.FWD t  |             |        |      |
| Cancel   | <b>INFO</b> | Switch | Save |

Enter the Forward To number.

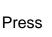

or Save soft key to save the configuration.

# To configure busy forward:

With this feature, the incoming calls are immediately forwarded if the phone is busy.

Press Menu  $\rightarrow$  Features  $\rightarrow$  Call Forward  $\rightarrow$  Busy Forward.

Press (>) and (<) or press Info/Switch soft key to select the enable choice. Enter the Forward To number.

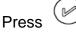

by or Save soft key to save the configuration.

# To configure no answer forward:

No Answer Forward: Incoming calls are forwarded if not answered after some time.

Press Menu  $\rightarrow$  Features  $\rightarrow$  Call Forward  $\rightarrow$  No Answer Forward.

and or press Info/Switch soft key to select the enable choice Press `

Enter the Forward To number and After Ring Times.

Press

or Save soft key to save the configuration.

When the Forward feature is enabled, the Forward Icon will display on Status Bar of the LCD.

# To configure Forward via Web interface:

Setting  $\rightarrow$  Features Click On for the Always/Busy/No Answer Forward Fill the Target Number Fill the After Ring Time

| Click | SaveSet to save the configura | tion |     |   |
|-------|-------------------------------|------|-----|---|
|       | Forward:                      |      |     | 3 |
|       | Always                        | On   | Off |   |
|       | Target                        |      |     | 3 |
|       | Busy                          | On   | Off |   |
|       | Target                        |      |     | 3 |
|       | No Answer                     | On   | Off |   |
|       | After Ring Time(seconds)      | 60   |     | 3 |
|       | Target                        |      |     | 3 |
|       |                               |      |     |   |

#### To cancel the forward feature via Phone interface:

Press Menu → Features → Call Forward → Always/Busy/No Answer Forward

Press and or press Info/Switch soft key to select the disable choice
Press SaveSet or Save soft key to save the configuration.

#### To cancel the forward feature via Web interface:

Setting  $\rightarrow$  Features

Click Off for the Always/Busy/No Answer

Click SaveSet

to save the configuration

#### To configure dynamic forward

#### Forward an incoming call during the ringing:

When the phone is ringing, press FWD soft key.

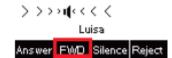

Enter the forward number or select the desired number from Directory soft key

(Precondition: local directory has one or more contacts).

Press

or press the Send soft key, then the call is forwarded.

**Note:** If the Programmable Key or line key is set as BLF, when an incoming call ringing, press this BLF key directly to realize the dynamic forward. You can choose a desired forward number from the Directory when you press the Forward key.

# 6.9. Call Return

This feature allows you to dial the last phone call you received.

# To configure the Call Return via Phone interface:

Press Menu  $\rightarrow$  Features  $\rightarrow$  Function Keys  $\rightarrow$  Line Keys as Function Keys  $\rightarrow$  Line Key2(for example)

Press and or press Switch soft key to select the Call Return in the Type field.

Press

() or Save soft key to save the configuration

# To configure the Call Return via Web interface:

Click Function keys  $\rightarrow$  Line Key.

Select the desired Line Key and select Call Return in the Type.

Click the SaveSet button to save the configuration.

# 6.10. Call Back

When this option is set, if the phone you call is busy and does not set call waiting or voice mail, your LCD screen will prompt for call-back, as shown in figure

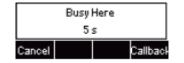

If you press the callback, the phone will dial the Callback phone number.

# To configure the Call Back via Web interface:

**\$SUCAR** 

Click Setting  ${\rightarrow} \text{Features} \rightarrow \text{Callback}$  .

Fill the Callback phone number.

| Click SaveSet to save the | SaveSet to save the configuration. |  |  |  |
|---------------------------|------------------------------------|--|--|--|
| Callback                  |                                    |  |  |  |
| Callback Code             | 527                                |  |  |  |

## 6.11. Call Waiting Tone

 $\text{Click Setting} \rightarrow \text{Features}$ 

 $\text{Click Setting} \rightarrow \text{Tones}$ 

Select Call Waiting: On and Call Waiting Tone: On

| Call Waiting |                   |    |     |  |
|--------------|-------------------|----|-----|--|
| с            | Call Waiting      | On | Off |  |
| С            | Call Waiting Tone | On | Off |  |

### To Change the Call Waiting Tone time via Web interface:

| \$slican                                                                                                    | Home   Pr             | rofile   Account   Network   Function Keys                                                                                                    | Setting   Directory   Management                                                                                                   |
|----------------------------------------------------------------------------------------------------|-----------------------|----------------------------------------------------------------------------------------------------|----------------------------------------------------------------------------------------------------|
| Preference<br>Features<br>BLF Settings<br>Date&Time<br>Tones<br>SMS<br>Action URL<br>Softkey Layout<br>TR069<br>SIP | Note: freq: 0 - 4000H | Custom       ▼         f1=350@-13,f2=440@-13,c=0/0;       [f1=450@-19,f2=480@-19,c=2000/4000;         f1=480@-24,f2=620@-24,c=550/500;       [f1=480@-24,f2=620@-24,c=250/250;         f1=450@-11,f2=440@-11,c=100/100-100/100-100/100;       [f1=450@-11,f2=440@-11,c=100/100-100/100-100/100;         f1=440@-13,c=300/10000-300/10000-0/0;       [f1=440@-13,c=300/10000-300/10000-0/0;         style=freq@vol, c=on1/off1-on2/off2-on3/off3; []       [style=freq@vol, c=on1/off1-on2/off2-on3/off3; []         style=Style=St | NOTE<br>Select Country:<br>Select your country to generate t<br>standard call tones. Or select<br>Custom to customize the call ton |
|                                                                                                    |                       |                                                                                                    |                                                                                                    |

Change the Tone Time as you want (for example 3s).

# 6.12. Hide Caller ID

Just enable the unknown/hidden caller feature, by enabling Anonymous call feature thereby the receiver won't be able to know who is calling them.

#### To configure anonymous call:

Press Menu  $\rightarrow$  Features  $\rightarrow$  Anonymous Call  $\rightarrow$  Account ID 1

Press and or press Info/Switch soft key to select the enable choice in Anonymous Call filed.

Enter the Call On Code (optional), Call Off Code (optional).

Press Or Save soft key to save the configuration.

#### To cancel anonymous call feature:

- 1. Press Menu →Features →Anonymous Call →Account ID 1
- 2. Press and or press Info/Switch soft key to select the disable choice in

Anonymous Call filed.

Press or Save soft key to save the configuration.

### 6.13. Reject Anonymous

If you do not want to be disturb by anonymous calls, you can set the reject anonymous call features, so you will not hear the unknown calls

#### To configure rejecting anonymous call:

Press Menu  $\rightarrow$  Features  $\rightarrow$  Anonymous Call  $\rightarrow$  Account ID 1

Press and or press Info/Switch soft key to select the enable choice in Rejection filed.

Enter the Reject On Code (optional), Reject Off Code (optional).

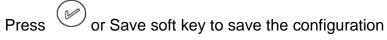

### To cancel rejecting anonymous call:

Press Menu → Features → Anonymous Call → Account ID 1

Press and or press Info/Switch soft key to select the disable choice in

Rejection filed.

Press or Save soft key to save the configuration

# 6.14. Call Mute

When you use the Mute feature, the other parties will not hear your voice while you can hear their voice. Call mute applies to all modes (handset, headset, and speakerphone).

### To mute the call during a call (including a conference call):

| Press the Mute key | , then the Mute key glows green, and the LCD |
|--------------------|----------------------------------------------|
| display            |                                              |

Mute Icon.

| To disable the mute function, press | again. |
|-------------------------------------|--------|
|-------------------------------------|--------|

# 6.15. DND

When you use the DND feature, the phone is to reject all incoming calls automatically and you can see the DND icon shown on the Status Bar of the LCD on idle page.

# To enable DND feature via Phone interface:

Press the DND soft key when the phone is idle, and then DND icon shown on the LCD.

# To disable DND feature via Phone interface:

Press the DND soft key again, and then there is no DND icon on the LCD..

#### 6.16. Hot Line

#### To configure Hot Line:

Press

Press Menu  $\rightarrow$  Features  $\rightarrow$  Hot Line

Enter the Number and Delay time (as present, we support off hook auto dial).

or Save soft key to save the configuration

### To configure Hotline auto dial via Web interface:

Setting  $\rightarrow$  Features.

Fill the number in the Hotline Number and Hotline Time-out.

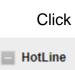

SaveSet to save the configuration.

| HotLine                           |   |  |
|-----------------------------------|---|--|
| Hotline Number                    |   |  |
| Hotline Time-out(seconds)(0~180s) | 0 |  |

Delete the hotline number and save the configuration, and then now the Hotline auto dial is cancelled.

# 6.17. Auto Redial

When this option is set, if the phone you call is busy and does not set call waiting or voice mail, your LCD screen will prompt for Auto Redial, as shown in figure.

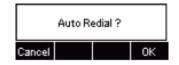

If you press OK, your LCD will prompt Auto Redial Interval and Auto Redial Times

### To configure Auto Redial via Web interface:

Click Setting  $\rightarrow$  Features  $\rightarrow$  Auto Redial

Select On or Off for Auto Redial.

Fill the number 1~300 seconds for the Auto Redial Interval.

Fill the number 1~300 times for the Auto Redial Times.

75

| Auto Redial<br>Auto Redial On Off<br>Auto Redial Interval (1~300s) 3 | Click SaveSet to save the config | guration. |
|----------------------------------------------------------------------|----------------------------------|-----------|
| Auto Redial Interval (1~300s) 3                                      | - Auto Redial                    |           |
|                                                                      | Auto Redial                      | ● On Off  |
|                                                                      | Auto Redial Interval (1~300s)    | 3         |
| Auto Redial Times (1~300) 3                                          | Auto Redial Times (1~300)        | 3         |

# 7. Function Keys Features and Settings

### 7.1. Line

It works same as Line keys.

### To configure Line Feature via Web interface:

Click Function keys  $\rightarrow$  Line Key.

Select the wanted Key and set as Line.

- 3. Select the Account.
- 4. Click SaveSet the button to save the configuration

| Line Key            | Line Page Indicator        |             |                    |                   | NOTE |
|---------------------|----------------------------|-------------|--------------------|-------------------|------|
| Programmable<br>Key | BLF list MODE<br>BLF blink | Manually V  | line key as cancel | Disable 🗸         |      |
|                     | Line Typ                   | oe Mode     | Value Label        | Account Extension |      |
|                     | Key1 Line                  | ❤ Default ❤ | 1103 A             | Account 1 🗸       | ]    |
|                     | Key2 Line                  | ✓ Default ✓ | ips 3009           | Account 2 V       |      |

# 7.2. Speed Dial

With this feature, you can dial one number by pressing the configured speed dial key.

To configure Speed Dial feature via Phone interface:

- Press Menu → Features → Function Keys → Line Keys as Function Keys → Line Key2(for example)
- Press and key to select the Speed Dial in the Type field.
- Enter the targeted Number.
- Press Or Save soft key to save the configuration

Then the selected Line Key will work as Speed Dial.

#### To configure Speed Dial feature via Web interface:

- Click Function keys  $\rightarrow$  Line Key.
- Select the wanted Line Key and set as Speed Dial.
- Enter the desired phone number in the Value field.
- Select the Account
- Click SaveSet the to save the configuration

| -                               | logout                                                                                                    |
|---------------------------------|----------------------------------------------------------------------------------------------------|
| <i>∯sucan</i>                   | Home   Profile   Account   Network   Function Keys   Setting   Directory   Management                                                |
| Line Key<br>Programmable<br>Key | Line Page Indicator     Disable     NOTE       BLF list MODE     Manually     line key as cancel     Disable       BLF blink     Off |
|                                 | Line Type Mode Value Label Account Extension                                                                                         |
|                                 | Key1 Line V Default V 1103 A Account 1 V                                                                                             |
|                                 | Key2 Speed Dial V Default V 527 Account 1 V                                                                                          |
|                                 | SaveSet Restart                                                                                                    |
|                                 | 2005-2019 All Rights Reserved                                                                                                    |

# 7.3. BLF

You can use the BLF (Busy Lamp Field) feature to monitor a specific extension number whether the extension is busy or free.

- When the extension you are monitoring is idle, the light is steady green.
- When the monitored extension is ringing, the light is blinking red, press the BLF key to pick the phone up directly.

• When the monitored extension is calling or in a conversat ion, the light is steady red.

### To configure a BLF key by phone:

- Press Menu →Features →Function Keys →Line Keys as Function Keys → LineKey2(for example).
- Select the targeted Line Key.
- Press and or press Switch soft key to select the BLF in the Type field.
- Enter the targeted Value Number.
- Press and to select the Account ID.
- Enter the Pickup Code.
- Press 
   or Save soft key to save the configuration

# To configure a BLF key by web:

- Click Function keys  $\rightarrow$  Line Key.
- Select the desired Line Key and select BLF in the Type.
- Enter the monitored phone number in the Value field.
- Select the Account
- Fill the Extension.
- Click SaveSet to save the configuration.

| Line Key            | Line Page Indicator Disable                  |  |
|---------------------|----------------------------------------------|--|
| Programmable<br>Key | BLF list MODE Ine key as cancel Disable V    |  |
| <b>Ney</b>          | BLF blink Off                                |  |
|                     | Line Type Mode Value Label Account Extension |  |
|                     | Key1 Line V Default V 1103 A Account 1 V     |  |
|                     | Key2 BLF V Default V 1102 Account 1 V *04    |  |

*Note:* This feature is not available on all servers. For more information, contact your system administrator. After setting the BLF key, do not need to restart the phone.

# 7.4. BLF List

# To configure BLF List via Web interface:

- Login and click Account→Basic
- Fill the Eventlist BLF URL and click SaveSet to save the configuration

| Basic | Account                 | Account 1   | NOTE                                           |
|-------|-------------------------|-------------|------------------------------------------------|
|       | Account Status          | Registered  |                                                |
|       | * Account Active        | No •Yes     | The * fields must be filled<br>phone restart)  |
|       | Profile                 | Profile 1   | Basic:                                         |
|       | Label                   |             | The Basic parameters cor<br>the administrator. |
|       | * SIP User ID           | 531         | are doministrator.                             |
|       | * Authenticate ID       | 531         |                                                |
|       | * Authenticate Password |             |                                                |
|       | Name                    | ®           |                                                |
|       | Local SIP Port          | 5060 📀      |                                                |
|       | Use Random Port         | • No OYes   |                                                |
|       | Voice Mail UserID       |             |                                                |
|       | Dial Plan               | {[x*]+}     |                                                |
|       | Eventlist BLF URL       |             |                                                |
|       | Shared Line             | Disable     |                                                |
|       | SCA Barge-In            | Disable 🔹 💈 |                                                |
|       | Direct Call Pickup Code | *04         |                                                |
|       | Group Call Pickup Code  |             |                                                |
|       | Feature Key Sync        | Disable •   |                                                |
|       |                         |             |                                                |
|       | SaveS                   | Restart     |                                                |
|       |                         |             |                                                |

- To configure BLF List Keys
  - Click  $\rightarrow$  Function Keys  $\rightarrow$  Line Key
  - Select the BLF List in the Type Field.
  - Select Account
  - Click SaveSet to save the configuration and then restart the Phone.

### 7.5. Voice Message

This phone supports Voicemail, and when there is a message, the message will light green. Moreover, when you pick up the handset, or press Speaker key, you will hear some faster busy tone.

#### To configure the Voice mail feature via Phone interface:

- Press Menu  $\rightarrow$  Messages  $\rightarrow$  Voice Mail  $\rightarrow$  Set Voice Mail.
- Enter the Account1/2.

• Press or Save soft key to save the configuration

### To configure Voice Mail Line Key via Web interface:

- Click Function keys  $\rightarrow$  Line Key.
- Select the wanted Key.
- Enter the desired voicemail feature codes in the Value field.
- Fill the Label name to be displayed on LCD.
- Select the Account.
- Click SaveSet to save the configuration.

|                                 | logout                                                                                                    |
|---------------------------------|----------------------------------------------------------------------------------------------------|
| \$\$SUCA∩                       | Home   Profile   Account   Network   Function Keys   Setting   Directory   Management                                                                                                    |
| Line Key<br>Programmable<br>Key | Line Page Indicator     Disable     NOTE       BLF list MODE     Manually     line key as cancel     Disable       BLF blink     Off     Image: Constraint of the second of the second of |
|                                 | Line Type Mode Value Label Account Extension                                                                                                    |
|                                 | Key1 Line V Default V 1103 A Account 1 V                                                                                                    |
|                                 | Key2 Voice Mail V Default V *121 Account 1 V                                                                                                    |
|                                 | SaveSet Restart                                                                                                    |
|                                 | 2005-2019 All Rights Reserved                                                                                                    |

### To configure a Voice mail key by Phone interface:

- Press Menu →Features →Function Keys →Line Keys as Function Keys→ Line Key2(for example).
- Select the targeted Line Key.
- Press and key to select the Voice Mail in the Type field.
- Enter the Value.
- Press and key to select the Account ID.
- Press Or Save soft key to save the configuration

#### To leave a voice mail:

81

You can leave a voice mail when the receiver is busy or its inconvenient for them to answer the call. Follow the voice prompt from the system server to leave a voice mail, and then hang up.

#### To listen to voice mails:

When the Phone interface prompts receiving new voice mail's icon, the power indicator

LED flashes red(Setting->Preference: Enable Voice Message Status).

- Pressing <sup>[1]</sup> or the targeted Line Key to dial out the voice mail access code.
- Follow the voice prompt to listen to voice mail.

#### To view the voicemail via Phone interface:

Press Menu->Messages->Voice Mail->View Voice Mail.

The LCD screen displays the amount of new and old voice mails

| 1.530:15 new, 0 old, 0 new |         |         |     |
|----------------------------|---------|---------|-----|
| 2.Accou                    | nt2:Not | Registe | red |
| Back                       | INFO    |         |     |

*Note:* This feature is not available on all servers. For more information, contact your system administrator.

Before listening to voice mails, make sure the voice mail access code has been configured. When all new voice mails are retrieved, the power indicator LED will go out.

# 7.6. Direct Pickup

With this feature, you can pick up the set line when it ringing.

#### To configure Direct Pickup feature via Phone interface:

- Press Menu →Features →Function Keys →Line Keys as Function Keys → Line Key(for example)
- Press (>) and (<) key to select the PickUP in the Type field.
- Enter the value.
- Press and key to select the Account ID.
- Press or Save soft key to save the configuration

Then the selected Line Key will work as Direct Pickup.

#### To configure Direct Pickup feature via Web interface:

- Click Function keys  $\rightarrow$  Line Key.
- Select the wanted Line Key and set as Direct Pickup.
- Enter the desired phone number in the Value field.
- Select the Account
- Click the SaveSet button to save the configuration.

| Auron                           |                                                                                                |
|---------------------------------|------------------------------------------------------------------------------------------------|
| \$}slican                       | Home   Profile   Account   Network   Function Keys   Setting   Directory   Management          |
| Line Key<br>Programmable<br>Key | Line Page Indicator Disable  BLF list MODE Manually  Iine key as cancel Disable  BLF blink Off |
|                                 | Line Type Mode Value Label Account Extension                                                   |
|                                 | Key1 Line V Default 1103 A Account 1 V                                                         |
|                                 | Key2 Direct Pickup V Default V 521 Account 1 V                                                 |
|                                 | SaveSet Restart                                                                                |
|                                 | 2005 2019 All Pinhte Reserved                                                                  |

# 7.7. Group Pickup

With this feature, you can pick up the specified group that you want incoming calls.

### To configure the Group Pickup via Phone interface:

- Press Menu →Features →Function Keys →Line Keys as Function Keys → Line Key2(for example)
- Press and or press Switch soft key to select the Group in the Type field.
- Enter the group pickup code or the direct pickup code followed the desired phone number in the Value field.

• Press and key to select the Account ID.

• Press Or Save soft key to save the configuration

### To configure the Group Pick up via Web interface:

- Click Function keys  $\rightarrow$  Line Key.
- Select the desired Line Key and select Group Pickup in the Type.
- Enter the group pickup code or the direct pickup code followed the desired phone number in the Value field.
- Select the Account.
- Click SaveSet the to save the configuration.

|                                 | logout                                                                                                    |
|---------------------------------|----------------------------------------------------------------------------------------------------|
| \$\$SUCA∩                       | Home   Profile   Account   Network   Function Keys   Setting   Directory   Management                                         |
| Line Key<br>Programmable<br>Key | Line Page Indicator Disable  BLF list MODE Manually  Inne key as cancel Disable  BLF blink Off                                |
|                                 | Line     Type     Mode     Value     Label     Account     Extension       Key1     Line       Default              Account 1 |
|                                 | Key2     Group Pickup     Default     *425     Account 1       SaveSet     Restart                                            |
|                                 | 2005-2019 All Rights Reserved                                                                                                 |

# 7.8. Call Park

With this feature, you can put a call on hold and continue the conversation from another phone.

### To configure the Call Park via Phone interface:

- Press Menu →Features →Function Keys →Line Keys as Function Keys → Line Key2(for example)
- Press and or press Switch soft key to select the Call Park type.
- Select the Account ID.
- Enter the call park code in the Value field
- Press

) or Save soft key to save the configuration

84

### To configure the Call Park via Web interface:

- Click Function keys  $\rightarrow$  Line Key.
- Select the desired Line Key and select Call Park in the Type.
- Enter the call park code in the Value field.
- Select the Account.
- Click the SaveSet button to save the configuration.

|                                 | logout                                                                                         |
|---------------------------------|------------------------------------------------------------------------------------------------|
| \$\$SUCA∩                       | Home   Profile   Account   Network   Function Keys   Setting   Directory   Management          |
| Line Key<br>Programmable<br>Key | Line Page Indicator Disable  BLF list MODE Manually  line key as cancel Disable  BLF blink Off |
|                                 | Line Type Mode Value Label Account Extension                                                   |
|                                 | Key1 Line V Default V 1103 A Account 1 V                                                       |
|                                 | Key2 Call Park V Default V *701 Account 1 V                                                    |
|                                 | SaveSet Restart                                                                                |
|                                 | 2005-2019 All Rights Reserved                                                                  |

### 7.9. Intercom

When use the intercom feature, you can quickly get access connect to the configured one.

#### To configure intercom feature via Phone interface:

- Press Menu → Features → Function Keys → Line Keys as Function Keys → Line Key2(for example)
- Press and key to select the Intercom in the Type field.
- Enter the intercom codes followed by desired number in the Value field.
- Select the Account ID.
- Press Or Save soft key to save the configuration

Then the selected Line Key will work as intercom.

#### To configure Intercom feature via Web interface:

- Click Function keys  $\rightarrow$  Line Key.
- Select the wanted Line Key.
- Enter intercom codes followed by desired number in the Value field.
- Select the Account.
- Click the SaveSet button to save the configuration.

| Anno                            |                                                                                               |
|---------------------------------|-----------------------------------------------------------------------------------------------|
| \$\$SUCA∩                       | Home   Profile   Account   Network   Function Keys   Setting   Directory   Management         |
| Line Key<br>Programmable<br>Key | Line Page Indicator Disable  BLF list MODE Manually  Ine key as cancel Disable  BLF blink Off |
|                                 | Line Type Mode Value Label Account Extension                                                  |
|                                 | Key1 Line V Default 1103 A Account 1 V                                                        |
|                                 | Key2 Intercom V Default V *571 Account 1 V                                                    |
|                                 | SaveSet Restart                                                                               |
|                                 |                                                                                               |

If you want to achieve the intercom feature, you must enable the "Allow Auto Answer By Call-Info"

- Click Profile
- Select the desired profile from the pull-down list of Profile in the Profile field.
- Click Advanced
- Enable the "Allow Auto Answer By Call-Info"
- Click the SaveSet button to save the configuration.

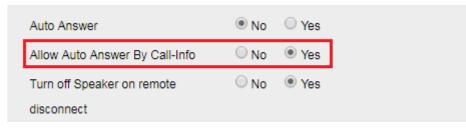

# 7.10. Intercom Barge

If this option is enabled, when there is an active call and an incoming intercom call arrives, the previous call will be put on hold and the intercom call will be answered

86

- Click the Setting 

  Preference
- Set On or Off for Intercom Barge.
- Click SaveSet for the setting.

| Intercom Barge  | On    | Off  |  |
|-----------------|-------|------|--|
| interveni barge | - 011 | - 01 |  |

**Note:** This feature is not available on all servers. For more information, contact your system administrator.

# 7.11. DTMF

When the key is configured as DTMF key, you are allowed to send out the desired DTMF number during the conversation.

To use this feature, you should sure that the DTMF Tone is on.

### To configure the DTMF via Web interface:

- Click Setting→ Preference
- Select On for Keypad DTMF Tone.
- Click SaveSet the button to save the configuration.

| Keypad DTMF Tone 🔍 🔍 On | ◯ Off | <b>?</b> |
|-------------------------|-------|----------|
|-------------------------|-------|----------|

### To configure the DTMF via Phone interface:

- Press Menu → Features → Function Keys → Line Keys as Function Keys → Line Key2(for example)
- Press and key to select the DTMF in the Type field.
- Enter the value with the Desired DTMF number
- Press Construction or Save soft key to save the configuration

### To configure the DTMF on function key via Web interface:

- Click Function keys  $\rightarrow$  Line Key.
- Select the desired Line Key and select DTMF in the Type.
- Fill the value with the Desired DTMF number.

2

# Click SaveSet the button to save the configuration.

|                                                   |                                                                             |                                                                                                    | <u>log</u> ,                                                                                                    |
|---------------------------------------------------|-----------------------------------------------------------------------------|----------------------------------------------------------------------------------------------------|----------------------------------------------------------------------------------------------------|
| Home                                              | Profile   Account   Net                                                     | work   Function Keys   Se                                                                                                    | etting   Directory   Management                                                                                                    |
| Line Page Indicator<br>BLF list MODE<br>BLF blink | Disable     V       Manually     V       Off     V                          | el Disable 💙                                                                                                    | NOTE                                                                                                    |
| Line Type                                         | Mode Value I                                                                | abel Account Extension                                                                                                    |                                                                                                    |
| Key1 Line                                         | ✓ Default ✓ 1103                                                            | Account 1 🗸                                                                                                    |                                                                                                    |
| Key2 DTMF                                         | ✓ Default ✓ 827                                                             | Account 1 🗸                                                                                                    |                                                                                                    |
|                                                   | SaveSet                                                                     | Restart                                                                                                    | -                                                                                                    |
|                                                   | Line Page Indicator<br>BLF list MODE<br>BLF blink<br>Line Type<br>Key1 Line | Line Page Indicator Disable  BLF list MODE Manually  Inne key as cancer BLF blink Off  Line Type Mode Value L Key1 Line  Default  Interpretation Interpretation Interpretatio Interpretation Interpretation Interpretation Interpretati | BLF list MODE     Manually     line key as cancel     Disable       BLF blink     Off        Line     Type     Mode     Value     Label     Account     Extension       Key1     Line      Default     1103     Account 1         Key2     DTMF      Default < 827 |

# 7.12. Prefix

If the key is configured as Prefix key, you can set the number prefix (e.g. Before the number plus 9), then you don't input 9, press the key and 9 will display on the LCD interface.

### To configure the Prefix via Phone interface:

- Press Menu → Features → Function Keys → Line Keys as Function Keys → Line Key2(for example)
- Press and key to select the Prefix in the Type field.
- Enter the value with number that you want to set as prefix
- Press <sup>(W)</sup> or Save soft key to save the configuration

### To configure the Prefix via Web interface:

- Click Function keys  $\rightarrow$  Line Key.
- Select the desired Line Key and select Prefix in the Type.
- Fill the value.
- Click the SaveSet button to save the configuration.

Then when you press this key, the set value is input directly.

| <i>1</i>                        | log                                                                                                    |
|---------------------------------|----------------------------------------------------------------------------------------------------|
| SIICAN                          | Home   Profile   Account   Network   Function Keys   Setting   Directory   Management                                                                                                    |
| Line Key<br>Programmable<br>Key | Line Page Indicator Disable  BLF list MODE Manually  Iine key as cancel Disable  BLF blink Off                                                                                                  |
|                                 | Line         Type         Mode         Value         Label         Account         Extension           Key1         Line         V         Default V         1103         Account 1 V         V |
|                                 | Key2     Prefix     V       Default v     87   Account 1 v                                                                                                    |
|                                 | SaveSet Restart                                                                                                    |
|                                 |                                                                                                    |
|                                 | 2005-2019 All Rights Reserved                                                                                                    |

# 7.13. Local Group

When use the Local Group feature, press the key and enter the local Contacts interface quickly.

#### To configure the Local group via Phone interface:

- Press Menu →Features →Function Keys →Line Keys as Function Keys → Line Key2(for example)
- Press and key to select the Local Group in the Type field.
- Press or Save soft key to save the configuration

### To configure the Local Group via Web interface:

- Click Function keys  $\rightarrow$  Line Key.
- Select the desired Key and select Local Group in the Type.
- Click the SaveSet button to save the configuration

Then you can press the Local Group key to access the pre-defined contact group in the local directory quickly.

| \$\$SUCAR                       | Home   Profile   Account   Network   Function Keys   Setting   Directory   Management          |
|---------------------------------|------------------------------------------------------------------------------------------------|
| Line Key<br>Programmable<br>Key | Line Page Indicator Disable  BLF list MODE Manually  Iine key as cancel Disable  BLF blink Off |
|                                 | Line Type Mode Value Label Account Extension                                                   |
|                                 | Key1 Line V Default V 1103 Account 1 V                                                         |
|                                 | Key2 Local Group V Default V Account 1 V                                                       |
|                                 | SaveSet Restart                                                                                |
|                                 | 2005-2019 All Rinhts Reserved                                                                  |

# 7.14 XML Group

When use the XML Group feature, press the key and enter the Remote Contacts interface quickly.

### To configure the XML group via Phone interface:

- Press Menu → Features → Function Keys → Line Keys as Function Keys → Line Key2(for example)
- Press and key to select the XML Group in the Type field.
- Press and key to select the Account ID.
- Press Or Save soft key to save the configuration

### To configure the XML Group via Web interface:

- Click Function keys  $\rightarrow$  Line Key.
- Select the desired Key and select XML Group in the Type.
- Click SaveSet the button to save the configuration

|                                 |      | Home                           | Pro | ine   Ac  | count                          | Network   | Function P   | ieys   3  | etting | Directory | Managemen |
|---------------------------------|------|--------------------------------|-----|-----------|--------------------------------|-----------|--------------|-----------|--------|-----------|-----------|
| Line Key<br>Programmable<br>Key |      | age Indicator<br>t MODE<br>ink | 4.6 |           | <ul> <li>line key :</li> </ul> | as cancel | Disable V    |           |        | NOTE      |           |
|                                 | Line | Туре                           |     | Mode      | Value                          | Label     | Account      | Extension |        |           |           |
|                                 | Key1 | Line                           | ~   | Default 🗸 |                                | 1103      | Account 1 🗸  |           |        |           |           |
|                                 | Key2 | XML Group                      | *   | Default 🗸 |                                |           | remote pho ✔ |           |        |           |           |
|                                 |      |                                |     | veSet     |                                |           | start        |           | _      |           |           |

# 7.15. LDAP

When use the LDAP feature, you can get the LDAP Phonebook directly.

### To configure the LDAP via Phone interface:

- Press Menu →Features →Function Keys →Line Keys as Function Keys → Line Key2(for example)
- Press and key to select the LDAP in the Type field.
- Press Or Save soft key to save the configuration

### To configure the LDAP via Web interface:

- Click Function keys  $\rightarrow$  Line Key.
- Select the desired Key and select LDAP in the Type.
- Click the SaveSet button to save the configuration.

| <i>∳sucan</i>                   |                                                   |                                                       | <u>log</u>             |
|---------------------------------|---------------------------------------------------|-------------------------------------------------------|------------------------|
| grationic                       | Home                                              | Profile   Account   Network   Function Keys   Setting | Directory   Management |
| Line Key<br>Programmable<br>Key | Line Page Indicator<br>BLF list MODE<br>BLF blink | Disable           Manually           Off              | NOTE                   |
|                                 | Line Type                                         | Mode Value Label Account Extension                    |                        |
|                                 | Key1 Line                                         | Default     Default                                   |                        |
|                                 | Key2 LDAP                                         | Default      Account 1                                |                        |
|                                 | (                                                 | SaveSet Restart                                       |                        |
|                                 |                                                   | 2005-2019 All Rights Reserved                         |                        |

# 7.16. Broadsoft Group

When using the BroadSoft Group feature, by just pressing the key you can enter the Broadsoft Contacts interface quickly.

### To configure the Broadsoft group via Phone interface:

- Press Menu → Features → Function Keys → Line Keys as Function Keys → Line Key2(for example)
- Press and key to select the Broadsoft Group in the Type field.
- Press Or Save soft key to save the configuration

### To configure the Broadsoft group via Web interface:

- Click Function keys  $\rightarrow$  Line Key.
- Select the desired Key and select Broadsoft Group in the Type.
- Click SaveSet the button to save the configuration.

# 7.17. Conference

The Slican IP Phone supports up to 5-way conference. You are allowed to configure the programmable key to be used as a conference key. This key works same as

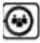

### To configure the Conference via Phone interface:

- Press Menu →Features →Function Keys →Line Keys as Function Keys → Line Key2(for example)
- Press and key to select the Conference in the Type field.
- Press or Save soft key to save the configuration

### To configure Conference via Web interface

- Click Function keys  $\rightarrow$  Line Key.
- Select the desired Key and select Conference in the Type.
- Click the SaveSet button to save the configuration.

# 7.18 Forward

If the key is configured as Forward key, press this key under the idle status, the IP phone will turn to the Always Forward interface and you can set the Forward to number, then when there is any call to the number will be forwarded to the set number automatically.

### To configure the Forward via Phone interface

- Press Menu →Features →Function Keys →Line Keys as Function Keys → LineKey2(for example)
  - Press (

 $\sum$  key to select the Forward in the Type field.

- Enter the Number to forward to.
- Press or Save soft key to save the configuration

### To configure Forward via Web interface

- Click Function keys  $\rightarrow$ Line Key.
- Select the desired Key and select Forward in the Type.
- Enter the Value with the number you want to forward to.
- Click the SaveSet

button to save the configuration.

# 7.19 Transfer

You are able to configure the key as a transfer key to perform the Blind/Attended/

Semi-Attended Transfer.

### To configure the Transfer via Phone interface

• Press Menu →Features →Function Keys →Line Keys as Function Keys → LineKey2(for example)

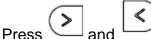

key to select the Transfer in the Type field.

- Enter the Number to transfer to
- Press or Save soft key to save the configuration

### To configure Transfer via Web interface

- Click Function keys  $\rightarrow$  Line Key.
- Select the desired Key and select Transfer in the Type.
- Enter the Value with the number that wanted transfer to
- Click the

SaveSet

button to save the configuration.

# 7.20 Hold

The key can be configured as a hold key. You can use this key to hold and resume a call during the conversation.

# To configure the Hold via Phone interface

INSTRUKCJA OBSŁUGI VPS-902P

- Press Menu  $\rightarrow$  Features  $\rightarrow$  Function Keys  $\rightarrow$  Line Keys as Function Keys  $\rightarrow$ • Line Key2(for example)
- key to select the Hold in the Type field.
  - or Save soft key to save the configuration Press

### To configure Hold via Web interface

- Click Function keys  $\rightarrow$  Line Key.
- Select the desired Key and select Hold in the Type. ٠
  - SaveSet Click the button to save the configuration.

# 7.21 Group Listening

With this feature, when you have an active call, you can listen using Handset and

Free-speaker, but only can use the handset to speak.

### To configure the Group listening via Phone interface

Press Menu  $\rightarrow$  Features  $\rightarrow$  Function Keys  $\rightarrow$  Line Keys as Function Keys  $\rightarrow$ • LineKey2(for example)

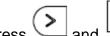

- Press (>) and (< key to select the Group Listening in the Type field.
- or Save soft key to save the configuration Press

### To configure Group listening via Web interface

- Click Function keys  $\rightarrow$  Line Key.
- Select the desired Key and select Group Listening in the Type.
- Click the button to save the configuration.

# 7.22 DND

If the key is configured as DND key, allows you to activate the DND function immediately when you press it and the phone will reject all incoming calls automatically. Press it again to deactivate DND mode.

### To configure the DND via Phone interface

- Press Menu →Features →Function Keys →Line Keys as Function Keys → Line Key2(for example)
- Press and key to select the DND in the Type field.
  - Press Ver or Save soft key to save the configuration

# To configure DND via Web interface

- Click Function keys  $\rightarrow$  Line Key.
- Select the desired Key and select DND in the Type.
  - SaveSet

button to save the configuration.

### To enable DND feature

Click the

Press the DND soft key when the phone is idle status, and then DND icon shown on the LCD.

### To disable DND feature

Press the DND soft key again, and then there is no DND icon on the LCD.

# 7.23 Redial

If the key is configured as Redial key, you can redial the last placed call from the IP Phone.

### To configure Redial via Web interface

- Click Function keys  $\rightarrow$  Line Key
- Select the desired Key and select Redial in the Type.
- Enter the Label displayed on LCD.

Click the SaveSet button to save the configuration.

### 7.24 SMS

# Send SMS

#### To send SMS via web Interface

- Click Setting→ SMS
- Select the Account(from which account the SMS sent)
- Enter the target number
- Input the content of SMS, and click Send.

|                         |                    |                      |               |         |               | logout                                                    |
|-------------------------|--------------------|----------------------|---------------|---------|---------------|-----------------------------------------------------------|
| \$}SUCAR                | Home   Profile   / | Account   Network    | Function Keys | Setting | Directory   N | lanagement                                                |
| Preference<br>Features  | Account            | Account 1            | ~             |         | NOTE          |                                                           |
| BLF Settings            | Number             | 1024<br>How are you? |               |         |               | ber:<br>ne number you will send<br>nd input the message's |
| Date& Time<br>Tones     | Message            |                      |               |         | contonto.     |                                                           |
| SMS<br>Action URL       |                    |                      |               |         |               |                                                           |
| Softkey Layout<br>TR069 | Send               | Cá                   | ancel         |         |               |                                                           |
| SIP                     |                    |                      |               |         |               |                                                           |

#### To send SMS via Phone interface:

- Click Menu→ Messages→ Text Message→ Set SMS
- Enter the contents in the blank field.
- Press the Send button
- Select the account in the From field (from which account the SMS sent)
- Enter the target number in the To field (to which account the number sent)
- Press the Send button.

97

# Set SMS Line Key

# To configure the SMS via Phone interface

- Press Menu → Features → Function Keys → Line Keys as Function Keys → Line Key2(for example)
- Press and key to select the SMS in the Type field.

Press Or Save soft key to save the configuration

# To configure SMS via Web interface

- Click Function keys  $\rightarrow$  Line Key.
- Select the desired Key and select SMS in the Type.
- Click the SaveSet button to save the configuration.

# 7.24 Record

With record feature, you can record your calls by pressing the record key .

# To configure the record via Phone interface

Press Menu → Features → Function Keys → Line Keys as Function Keys → Line Key2(for example)

 $\left| \right\rangle$  and  $\left| \right|$ 

- Press and or press Switch soft key to select the Record in the Type field.
  - Press (

or Save soft key to save the configuration

# To configure the record via Web interface

- Click Function keys  $\rightarrow$  Line Key.
- Select the desired Line Key and select Record in the Type.

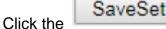

button to save the configuration.

| Management |
|------------|
|            |
|            |
|            |
|            |
|            |
|            |
|            |

2005-2019 All Rights Reserved

Note: Please contact the system administrator whether support this feature or not.

### 7.25 URL Record

The phone sends HTTP URL request to trigger a recording. Contact your system administrator for the predefined URL.

#### To configure the URL record via Phone interface

- Press Menu → Features → Function Keys → Line Keys as Function Keys → Line Key2(for example)
- Press and key to select the URL Record in the Type field.
- Fill the Value.
  - Press Or Save soft key to save the configuration

#### To configure the URL record via Web interface

- Click Function keys  $\rightarrow$  Line Key.
- Select the desired Line Key and select URL Record in the Type.
- Fill the Value.
- Click the

SaveSet

button to save the configuration.

# 7.26 Paging

With this feature, you can call a paging group directly.

### To configure the paging via Phone interface

- Press Menu → Features → Function Keys → Line Keys as Function Keys → Line Key2(for example)
- Press and or press Switch soft key to select the Paging in the Type field.
- Enter the paging code followed the number.

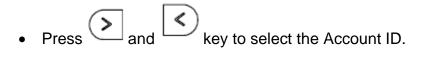

Press or Save soft key to save the configuration

# To configure the Paging via Web interface

- Click Function keys  $\rightarrow$  Line Key.
- Select the desired Line Key and select Paging in the Type.
- Enter the paging code followed the number.
- Select the Account.
- Click

SaveSet the button to save the configuration.

# 7.27 Shared line

Slican IP Phone supports "Share Call Appearance" by Broadsoft and XCast standard. This feature allows members of the SCA group to share SIP lines and provides status monitoring (idle, active, progressing, hold) of the share line. When there is an incoming call designated for the SCA group, all of the members of the group will be notified of an incoming call and will be able to answer the call from the phone with the SCA extension registered in the group.

All the users that belong to the same SCA group will be notified by visual indicator when a user seizes the line and places an outgoing call, and all the users of this group will not be able to seize the line until the line goes back to an idle state or when

100

the call is placed on hold (with the exception of when multiple call appearances are enabled on the server side).

In the middle of the conversation, there are two types of hold: Public Hold and Private

Hold. When a member of the group places the call on public hold, the other users of the SCA group will be notified of this by the red-flashing button and they will be able to resume the call from their phone by pressing the line button. However, if this call is placed on private-hold, no other member of the SCA group will be able to resume that call.

To enable share call appearance, the user would need to register the share line account on the phone. In addition, they would need to navigate to "Account" - >"Advanced" on the webpage and set the line to "Share Line" and "SIP Server Type", and configure the line key or Line Key as "line" type with the desired account on webpage or LCD. If the user requires more share call appearances, the user can configure multiple line keys (Function keys->Line key) to be "line" type associated with the account.

This feature is very useful in the boss and secretary scenario. For example, the secretary can share the boss' extension number on her phone. When there is an incoming call to the extension number of the boss, both the phones of the boss and the secretary will ring simultaneously. Either the boss or the secretary can answer the call. Calls on share line can be placed on hold or barged in.

### To configure the line key as line via Phone interface

- Press Menu →Features →Function Keys →Line Keys as Function Keys → Line Key2(for example)
- Press and key to select the Line in the Type field.
- Press and or press key to select the Account ID.
- Enter the Label
- Enter the Value

Press or Save soft key to save the configuration

### To configure the line key as line via Web interface

- Click Function keys  $\rightarrow$  Line Key.
- Select the desired Line Key and select Line in the Type.

- Enter the Value.
- Enter the Label.
- Select the Account
  - Click the SaveSet

button to save the configuration and then restart.

**Note**: This feature is not available on all servers. For more information, contact your system administrator

# 7.28 Public Hold

The key can be configured as a public hold key. During a conversation, all members

belonging to that particular SLA group can use this key to hold or resume a call.

# To configure the Public hold via Phone interface

- Press Menu → Features → Function Keys → Line Keys as Function Keys → Line Key2(for example)
- Press and key to select the Public Hold in the Type field.

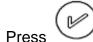

ess V or Save soft key to save the configuration

# To configure public hold via Web interface

- Click Function keys  $\rightarrow$  Line Key.
- Select the desired Key and select Public Hold in the Type.
- Click the

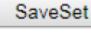

button to save the configuration.

| \$}slicar                       |      | Home                            | Pro | file   Ac | count                        | Network   | Function K  | eys   S   | etting | Directory | Managemen |
|---------------------------------|------|---------------------------------|-----|-----------|------------------------------|-----------|-------------|-----------|--------|-----------|-----------|
| Line Key<br>Programmable<br>Key |      | age Indicator<br>it MODE<br>ink |     |           | <ul> <li>line key</li> </ul> | as cancel | Disable v   |           |        | NOT       | E         |
|                                 | Line | Туре                            |     | Mode      | Value                        | Label     | Account     | Extension |        |           |           |
|                                 | Key1 | Line                            | ~   | Default 🗸 |                              | 1103 A    | Account 1 🗸 |           |        |           |           |
|                                 | Key2 | Public Hold                     | ~   | Default ~ |                              |           | Account 1 🗸 |           |        |           |           |
|                                 |      |                                 |     | veSet     |                              |           | start       |           |        |           |           |

# 7.29 Private Hold

The key can be configured as a private hold key. During a conversation, all members belonging to that particular SLA group can use this key to hold the call, but only the initiator can resume the call.

### To configure the Private hold via Phone interface

- Press Menu → Features → Function Keys → Line Keys as Function Keys → Line Key2(for example)
- - Press and key to select the Private Hold in the Type field.
- or Save soft key to save the configuration Press

# To configure private hold via Web interface

- Click Function keys  $\rightarrow$  Line Key.
- Select the desired Key and select Private Hold in the Type.

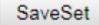

button to save the configuration.

Click the

| \$} slicar                      |                                                   | Home         | Рго                                                | file   Ac | count | Network   | Function           | Keys   S  | Setting | Directory | Management |
|---------------------------------|---------------------------------------------------|--------------|----------------------------------------------------|-----------|-------|-----------|--------------------|-----------|---------|-----------|------------|
| Line Key<br>Programmable<br>Key | Line Page Indicator<br>BLF list MODE<br>BLF blink |              | Disable     v       Manually     v       Off     v |           |       | as cancel | s cancel Disable V |           |         | NOTE      |            |
|                                 | Line                                              | Туре         |                                                    | Mode      | Value | Label     | Account            | Extension |         |           |            |
|                                 | Key1                                              | Line         | ~                                                  | Default 🗸 |       | 1103 A    | Account 1 🗸        | ·         |         |           |            |
|                                 | Key2                                              | Private Hold | ~                                                  | Default 🗸 |       |           | Account 1 🗸        |           |         |           |            |
|                                 | SaveSet Restart                                   |              |                                                    |           |       |           |                    |           |         |           |            |

# 7.30 Hot Desking

Hot Desking originates from the definition of being the temporary physical occupant of a work station or surface by a particular employee. A primary motivation for Hot Desking is cost reduction. This feature is regularly used in places where all employees are not in the office at the same time, or not in the office for a very long time, which means their personal offices are often vacant, consuming valuable space and resources.

You can use Hot Desking on the IP phone to logout the existing accounts and then log in a new account, which allows many users to share the phone resource in different times. To use this feature, first you need to configure a Hot Desking key in the advance settings. This feature is supported on the version 1.0.3.82 or later

### To configure the hot desking via Phone interface

• Press Menu →Features →Function Keys →Line Keys as Function Keys → Line Key2(for example)

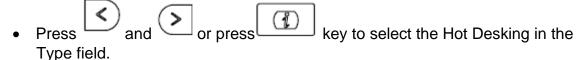

- Enter the display name in the Label field.
- Press Of Save soft key to save the configuration

# To configure the hot desking via Web interface:

- Click Function keys  $\rightarrow$  Line Key.
- Select the desired Key and select Hot Desking in the Type.

- Select the desired account from the pull-down list of Account field.
- Click the

SaveSet

button to save the configuration.

### To use the Hot desking feature on the user interface:

- Press the Hot Desking key when the IP Phone is idle.
- Enter the Extension number and password

| 1.User Name:532  |     |        |      |  |  |  |  |  |
|------------------|-----|--------|------|--|--|--|--|--|
| 2.Password:***** |     |        |      |  |  |  |  |  |
| Cancel           | abc | Delete | Save |  |  |  |  |  |

Click Save soft key

You can see the account information which has changed.

Note: This feature is not available on all servers. For more information, contact your system administrator.

# 7.31 ACD

ACD feature is often used in offices for customer service, such as call center. The ACD system handles large volumes of incoming calls from callers who have no need to talk to a specific person but who require assistance from any of the different personnel at the earliest point. The ACD feature on the Slican IP Phone allows the ACD system to distribute calls from large volumes of incoming calls to the registered IP phone users. To use this feature, first you should configure an ACD key in the advance settings.

### To configure the ACD via Phone interface

 Press Menu → Features → Function Keys → Line Keys as Function Keys → Line Key2(for example)

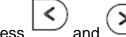

- $\mathbf{S}_{and}$  and  $\mathbf{S}_{or}$  or press key to select the ACD in the Type field. Press
- Enter the label in the Label field.
- Select the desired account in the Account ID field.

()

Press V or Save soft key to save the configuration

# To configure the ACD via Web interface:

- Click Function keys  $\rightarrow$ Line Key.
- Select the desired Key and select ACD in the Type.
- Enter the label in the Label field.
- Select the desired account from the pull-down list of Account field.
  - Click the

SaveSet

button to save the configuration.

Note: This feature is not available on all servers. For more information, contact your

system administrator.

# 7.32 Zero Touch

You can use this key feature to configure auto provision and network parameters quickly. This feature is supported on the version 1.0.3.82 or later

# To configure the zero touch via Phone interface

- Press Menu → Features → Function Keys → Line Keys as Function Keys → Line Key2(for example)
- Press and or press key to select the Zero Touch in the Type field
- Press Or Save soft key to save the configuration

# To configure the zero touch via Web interface:

- Click Function keys  $\rightarrow$ Line Key.
- Select the desired Key and select Zero Touch in the Type.
- Click the

SaveSet

button to save the configuration.

#### To use the zero touch feature on the user interface:

- Press the Zero Touch key when the IP Phone is idle.
- Press the OK soft key and the IP Phone will enter the WAN Port interface; you can change the WAN Type by pressing the Navigation keys.
- Press the Next soft key to enter Network interface, then you can configure some information.
- Press the Next soft key again, you can configure auto provision information.
- When you finish the setting, you can press the OK to accept the changes.

**Note**: This feature is not available on all servers. For more information, contact your system administrator.

# 7.33. Multicast Paging

You can use multicast paging to quickly and easily forward out time sensitive announcements to people within the multicast group. You can configure a multicast paging key or a paging list key on the phone, which allows you to send a Real Time Transport Protocol (RTP) stream to the pre-configured multicast address(es) without involving SIP signaling. You can configure the phone to receive an RTP stream from pre-configured multicast listening address(es) without involving SIP signaling. You can specify up to 10 multicast listening addresses.

### Sending RTP Stream

### To configure a multicast paging key via Phone interface

- Press Menu  $\rightarrow$  Features  $\rightarrow$  Line Key  $\rightarrow$  Line Key2 (e.g.)
- Press and or Switch key to select the Multicast Paging in the Type field.
- Enter the multicast IP address and port number (e.g., 224.5.6.20:2000) in the Value field. The valid multicast IP addresses range from 224.0.0.0 to 239.255.255.255.

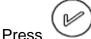

or Save soft key to save the configuration

### To configure a multicast paging key via Web interface

**\$SUCAR** 

- Function keys->line key:
- Select the desired Key and select Multicast Paging in the Type.
- Enter the multicast IP address and port number (e.g., 224.5.6.20:2000) in the Value field. The valid multicast IP addresses range from 224.0.0.0 to 239.255.255.255.
  - Click the SaveSet

button to save the configuration.

# Sending RTP Stream:

Press the multicast paging key when the phone is idle.

The phone sends RTP to a preconfigured multicast address (IP: Port). Any phone in the local network then listens to the RTP on the preconfigured multicast address (IP:Port). For both sending and receiving of the multicast RTP, there is no SIP signaling involved. The multicast paging key LED illuminates solid green.

### **Receiving RTP Stream**

You can configure the phone to receive a Real Time Transport Protocol (RTP) stream from the pre-configured multicast address(es) without involving SIP signaling. You can specify up to 10 multicast addresses that the phone listens to on the network. How the phone handles incoming multicast paging calls depends on Paging Barge and Paging Priority Active parameters configured via web user interface.

# Paging Barge

The paging barge parameter defines the priority of the voice call in progress. If the priority of an incoming multicast paging call is lower than that of the active cal I, it will be ignored automatically. If Disabled is selected from the pull-down list of Paging Barge, the voice call in progress will take precedence over all incoming multicast paging calls.

Valid values in the Paging Barge field:

- 1 to 10: Define the priority of the active call, 1 with the highest priority, 10 with the lowest.
- Disabled: The voice call in progress will take precedence over all incoming paging calls.

# Paging Priority Active

The paging priority active parameter decides how the phone handles incoming multicast paging calls when there is already a multicast paging call on the phone. If enabled, the phone will ignore incoming multicast paging calls with lower priorities,

INSTRUKCJA OBSŁUGI VPS-902P

otherwise, the phone will answer incoming multicast paging calls automatically and place the previous multicast paging call on hold. If disabled, the phone will automatically ignore all incoming multicast paging calls.

## Multicast Codec:

You can only configure the codec by Web interface.

#### To configure multicast codec key via Web interface

- Click Directory ->Multicast Paging:
- Select the desired codec from the pull-down list of Multicast Codec
- Click the button to save the configuration.

## To configure multicast listening addresses via Web interface:

- Click Directory->Multicast Paging。
- Select the desired value from the pull-down list of Paging Barge.
- Select the desired value from the pull-down list of Paging Priority Active.
- Enter the multicast IP address(es) and port number (e.g., 224.5.6.20:2000) which the phone listens to for incoming RTP multicast in the Listening Address field.
- Enter the label in the Label field.
- Click button to save the configuration.

|                                   |                                                      |                   |               |                |                     | logout     |
|-----------------------------------|------------------------------------------------------|-------------------|---------------|----------------|---------------------|------------|
| \$}SUCAR                          | Home                                                 | Profile   Accou   | int   Network | Function Keys  | Setting   Directory | Management |
| Directory<br>Remote Phone<br>Book | Paging Barge<br>Paging Priority /<br>Multicast Codec |                   |               |                | тол                 | E          |
| Call History<br>LDAP              | Index                                                | Listening Address | Label         | Multi Priority |                     |            |
| Network                           | IP Address 1                                         | 224.5.6.20:2000   | Test          | 1              |                     |            |
| Directory<br>MultiCast Paging     | IP Address 2                                         |                   |               | 2              |                     |            |
| wulticast Paging                  | IP Address 3                                         |                   |               | 3              |                     |            |
|                                   | IP Address 4                                         |                   |               | 4              |                     |            |
|                                   | IP Address 5                                         |                   |               | 5              |                     |            |
|                                   | IP Address 6                                         |                   |               | 6              |                     |            |
|                                   | IP Address 7                                         |                   |               | 7              |                     |            |
|                                   | IP Address 8                                         |                   |               | 8              |                     |            |
|                                   | IP Address 9                                         |                   |               | 9              |                     |            |
|                                   | IP Address 10                                        |                   |               | 10             |                     |            |
|                                   |                                                      | SaveSet           | Cancel        |                |                     |            |

**Note**: The priorities of listening to multicasting addresses can be predefined: 1 being the highest priority, 10 with the lowest in priority order. Both the multicast paging sender and receiver's phones play a warning tone when establishing a multicast paging call. Listening to Multicasting addresses can be configurable via Web interface only.

## 7.34. Softkey Layout

This feature mainly defines which shown on the soft key in some status. For example, what the soft key displays when dialing, or talking.

To configure Soft key via Web interface:

- Click Setting→ Softkey Layout
- Select Enable for Custom Softkey
- Select Call States.
- Select the feature form the disable key to enable key field by → → moves the Disable key to Enable field. ← moves the Enable key, and it will back to Disable field.
- Click 1 or 1 to change to position or each feature.
- Click SaveSet to save the configuration.

110

| ∯sucan                                                       | Logo<br>Home   Profile   Account   Network   Function Keys   Setting   Directory   Management                                               |
|--------------------------------------------------------------|----------------------------------------------------------------------------------------------------|
| Preference<br>Features<br>BLF Settings<br>Date&Time          | Custom Softkey Enable                                                                                                    |
| Tones<br>SMS<br>Action URL<br>Softkey Layout<br>TR069<br>SIP | Disable Keys Enable Keys<br>Unselected Softkeys<br>by position)** Empty SWAP Mute Call Switch NewCall → L L L L L L L L L L L L L L L L L L |
|                                                              | SaveSet Cancel Reset to Default                                                                                                    |

**Note:** When there more than 5 items in the Enable field, the last soft key will display More, and last two item will show in the next page soft key, you can check by press more.

## 7.35. Programmable Key

For the default keys as Soft keys, Navigation keys and so on, you can define them as some specific feature, and it works only on the idle page.

## To configure Programmable Key via Web interface:

- Click Function Keys→ Programmable Key
- Select the desired Key to set.
- Click SaveSet to save the setting.
- By clicking Reset To Default, all setting of the keys will be back to default.

| Line Key     |                     |       | 1-6-1     |        |             | Mahar | NOT |  |
|--------------|---------------------|-------|-----------|--------|-------------|-------|-----|--|
| Programmable | Туре                |       | Label     |        | Account     | Value |     |  |
| Key SoftKe   | ey1 History 🗸       |       |           | 1      | Account 1 🗸 |       |     |  |
| SoftKe       | ey2 Directory 🗸     |       |           |        | lenu View ✔ |       |     |  |
| SoftKe       | ey3 DND 🗸           |       |           | P      | Account 1 🗸 |       |     |  |
| SoftKe       | ey4 Menu 🗸          |       |           | 1      | Account 1 🗸 |       |     |  |
| Ke           | Туре                |       | Account   |        | V           | alue  |     |  |
| Up           | Switch Account Up   | • •   | Account 1 | ~      |             |       |     |  |
| Dow          | n Switch Account Do | own 🗸 | Account 1 | $\sim$ |             |       |     |  |
| Lef          | N/A                 | ~     | Account 1 | $\sim$ |             |       |     |  |
| Rigi         | t N/A               | ~     | Account 1 | $\sim$ |             |       |     |  |
| ОК           | Status              | ~     | Account 1 | $\sim$ |             |       |     |  |
| Cano         | el N/A              | ~     | Account 1 | $\sim$ |             |       |     |  |
| MUT          | E N/A               | ~     | Account 1 | ~      |             |       |     |  |
| CON          | F N/A               | ~     | Account 1 | $\sim$ |             |       |     |  |
| TRA          | N Forward           | ~     | Account 1 | $\sim$ |             |       |     |  |
| HOL          | D N/A               | ~     | Account 1 | $\sim$ |             |       |     |  |
| Speal        | er Speaker          | ~     | Account 1 | ~      |             |       |     |  |
| Head         | et Headset          | ~     | Account 1 | ~      |             |       |     |  |
| VM           | VM                  | ~     | Account 1 | ~      |             |       |     |  |
| Volume       | Up Volume Up        | ~     | Account 1 | ~      |             |       |     |  |
| Volume       | Down Volume Down    | ~     | Account 1 | ~      |             |       |     |  |

# 8. Management

## 8.1 Factory Reset

## To set Factory Reset by Phone interface

- Press Menu  $\rightarrow$  Settings  $\rightarrow$  Advanced Setting( default password: admin)  $\rightarrow$  Phone Setting  $\rightarrow$  Factory Reset
- Press OK soft key in the warning page.

Reset To Factory

## To set Factory Reset via Web interface

- Click Management  $\rightarrow$  Upgrade
- Click

and then confirm the setting.

**\$**SUCA∩

|                             |                      |                                                                                          | logout                                                                                                    |
|-----------------------------|----------------------|------------------------------------------------------------------------------------------|----------------------------------------------------------------------------------------------------|
| \$\$SUCA∩                   | Home   Profile       | Account   Network   Function Keys                                                        | Setting   Directory   Management                                                                                 |
| Password                    | Image Version        |                                                                                          | NOTE                                                                                                    |
| Upgrade                     | Major Version        | IMG2.0.4.6.33(2019-10-16 11:49:00)                                                       | Image Version:                                                                                                   |
| Auto Provision              | Minor Version        | IMG-2.0.4.6.33(2019-10-16 11:49:00)                                                      | Show the information of the two system image version .                                                           |
| Configuration<br>Trusted CA | Reset To Factory     | Reset To Factory                                                                         | Reset To Factory :                                                                                               |
| Server CA                   | ROM Firmware Upgrade | Please choose the upgrade file: <b>fw900M.rom</b> Wybierz plik         Nie wybrano pliku | Reset all phone settings to their<br>Default configuration (Note: this will<br>overwrite all existing settings!) |
| Tools                       |                      | Upgrade                                                                                  | overwrite an existing settingsry                                                                                 |
| Restart                     |                      |                                                                                          |                                                                                                    |
| Reboot                      |                      |                                                                                          |                                                                                                    |

#### 8.2 Pcap Feature

#### To use pcap via Web interface:

- Click Management→ Tools
- Click Start and then operation the phone
- When finish the operation, click Stop and then click Export.
- Then you'll get the Pacp captures.

| \$} <i>s</i> licar              | Home   Profile   Account   Network   Function Ke | ys   Setting | Directory | Management |
|---------------------------------|--------------------------------------------------|--------------|-----------|------------|
| Password                        | Pcap Feature: Start Stop Export                  |              |           |            |
| Upgrade                         | Lcd Screen     Save Screen                       |              |           |            |
| Auto Provision<br>Configuration | Port Mirror     O Disable     Disable            |              |           |            |
| Trusted CA                      | SaveSet Restart                                  |              |           |            |
| Server CA                       | Nostar                                           |              |           |            |
| Tools                           |                                                  |              |           |            |
| Restart                         |                                                  |              |           |            |

## 8.3 System Log

To download system log via Web interface:

• Click Management→ Configuration

| Click     Do           | wnload           | of the system Log |
|------------------------|------------------|-------------------|
| • System Log           |                  |                   |
| Download System Log    | Dov              | ownload           |
| Syslog Server          |                  |                   |
| Syslog Level           | NONE             | •                 |
| Saves                  | Set              | Cancel            |
| • Then you'll get a ty | filo: ovolog taz |                   |

Then you'll get a txt file: syslog.tgz. .

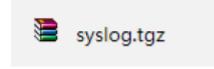

## 8.4 Auto Provisioning

Auto Provisioning, i.e. an automatic method of updating the configuration, available as a server functionality. The system administrator, knowing the specific phone data, ie MAC address, from the server level, prepares the initial configuration file, which is downloaded by the phone during its initialization (restart).

Device configuration using this method is possible in two ways:

- automatic using the SIP multicast process (plug'n'play server available)
- manual by specifying the access path to the server in the SIP phone configuration

To start the automatic configuration mode, enable the option: Management  $\rightarrow$  Auto Provision  $\rightarrow$  Active PNP in the web interface.

## 8.5 Upgrade

To upgrade via HTTP, the "Management"->"auto provision" ->" Firmware Upgrade"-> "Upgrade Mode" field needs to be set to HTTP, respectively. "Firmware Server Path" needs to be set to a valid URL of a HTTP server, server name can be in either FQDN or IP address format. Here are examples of some valid URL.

#### e.g. http://firmware.mycompany.com:5688/VPS

#### Instructions for firmware upgrade via HTTP:

- End users can choose to download the free HTTP server from http://httpd.apache.org/ or use Microsoft IIS web server. Then setup HTTP server.
- Unzip the firmware file and put all of them under the root/fm directory of the HTTP server.
- Visiting "http://192.168.0.254/fm/fw902.rom on localhost by browser" to verify the HTTP Server. If visiting "http://192.168.0.254/fm/fw902.rom on another computer and it not prompted to download fw902.rom file on this computer, please check if the firewall is on or off (Suggest you turn off the firewall).

#### To configure the server path via Web interface:

- Click Management  $\rightarrow$  Auto provision:
- Select the upgrade mode in the Upgrade Mode field
- Enter the Firmware Server Path and Config Server Path (192.168.0.254 is HTTP server).
- Enter the HTTP server's username and password (optional).
- Click the button to save the configuration.
- Restart the VPS902, IP Phone will restart and auto-get firmware files from HTTP server.

|                |                                                    |                                             | logout                                                                                                    |
|----------------|----------------------------------------------------|---------------------------------------------|----------------------------------------------------------------------------------------------------|
| ₽SUCAN         | Home   Profile                                     | Account   Network   Function Keys   Setting | Directory Management                                                                                                    |
| Password       | • Firmware Upgrade                                 |                                             | NOTE                                                                                                    |
| Upgrade        | PnP Active                                         | ● No O Yes ⑦                                | Firmware Upgrade :                                                                                                    |
| Auto Provision | Upgrade Mode                                       | OTFTP OFTP OHTTPS                           | Configure detailed settings for                                                                                          |
| Configuration  | Firmware Server Path                               | 192.168.100.119/fm                          | firmware updating                                                                                                    |
| Trusted CA     | Config Server Path                                 | 192.168.100.119/cfg                         | Phonebook Download:                                                                                                    |
| Server CA      | Allow DHCP Option<br>To Override Server:           | 66<br>○ No ● Yes                            | Configure detailed settings for the<br>.xml format phonebook that is<br>downloaded from the auto-<br>provisioning server |
| Tools          | AUTO Upgrade:                                      | ● No ○ Yes                                  | provisioning server                                                                                                    |
| Restart        | Check for upgrade every                            | 10080 Minutes                               |                                                                                                    |
| Reboot         | HTTP/FTP/HTTPS UserName<br>HTTP/FTP/HTTPS Password | vpsuser                                     |                                                                                                    |
|                | Pre/Postfix Control                                | ForFirmware V                               |                                                                                                    |
|                | Firmware/Config File Prefix                        |                                             |                                                                                                    |
|                | Firmware/Config File Postfix                       |                                             |                                                                                                    |
|                | Upgrade Check Mode :                               |                                             |                                                                                                    |

**Note:** Slican recommends end-user use the Slican HTTP server. For large companies, we recommend to maintain their own TFTP/HTTP/FTP/HTTPS server for upgrade and provisioning procedures.

Once a "Firmware Server Path" is set, user needs to update the settings and restart the IP Phone. If the configured firmware server is found and a new code image is available, the VPS902 will attempt to retrieve the new image files by downloading them into the VPS902's SDRAM. During this stage, the VPS902's LEDs will blink fastly until the checking/downloading process is completed. Upon verification of checksum, the new code image will then be saved into the Flash. If TFTP/HTTP/FTP/HTTPS fails for any reason (e.g. TFTP/HTTP/FTP/HTTPS server is not responding, there are no code image files available for upgrade, or checksum test fails, etc), the VPS902 will stop the TFTP/HTTP/FTP/HTTPS process and simply boot using the existing code image in the flash.

Firmware upgrade may take as long as 3 to 8 minutes over Internet, or just 1 minutes if it is performed on a LAN. It is recommended to conduct firmware upgrade in a controlled LAN environment if possible. For users who do not have a local firmware upgrade server.

Oversea users are strongly recommended to download the binary files and upgrade firmware locally in a controlled LAN environment.

#### To upgrade manually via the Web configuration interface

Click Management  $\rightarrow$  Upgrade

Click Choose file or the blank.

Select the firmware (fw902.rom )and then click Upgrade

INSTRUKCJA OBSŁUGI VPS-902P

|                |                      |                                            | logout                                                                      |
|----------------|----------------------|--------------------------------------------|-----------------------------------------------------------------------------|
| \$ SUCAN       | Home   Profile       | Account   Network   Function Keys          | :   Setting   Directory   Management                                        |
| Password       | • Image Version      |                                            | NOTE                                                                        |
| Upgrade        | Major Version        | IMG2.0.4.6.33(2019-10-16 11:49:00)         | Image Version:                                                              |
| Auto Provision | Minor Version        | IMG2.0.4.6.33(2019-10-16 11:49:00)         | Show the information of the two system image version .                      |
| Configuration  | Reset To Factory     | Reset To Factory                           |                                                                             |
| Trusted CA     | ROM Firmware Upgrade | Please choose the upgrade file: fw900M.rom | Reset To Factory :<br>Reset all phone settings to their                     |
| Server CA      |                      | Wybierz plik Nie wybrano pliku             | Default configuration (Note: this will<br>overwrite all existing settings!) |
| Tools          |                      | Upgrade                                    |                                                                             |
| Restart        |                      |                                            |                                                                             |
| Reboot         |                      |                                            |                                                                             |

## 8.6. Configuration File

#### To download configuration file:

- Click Management  $\rightarrow$  Configuration  $\rightarrow$ Configure File
- Click the Download Xml File or Download Bin File , then you can get a file: cfg.bin or cfg.xml

| • Configure File                  |                            |
|-----------------------------------|----------------------------|
| Download Device Xml Configuration | Download Xml File          |
| Restore Xml Configuration         | Choose file No file chosen |
|                                   | Restore Xml Configuration  |
|                                   |                            |
| Download Device Bin Configuration | Download Bin File          |
| Restore Bin Configuration         | Choose file No file chosen |
|                                   | Restore Bin Configuration  |
|                                   |                            |
| Download User Bin Configuration   | Download User Bin File     |
| Delete User Configuration         | Delete User File           |

## To Restore a configuration file:

- Click Management  $\rightarrow$  Configuration  $\rightarrow$ Configure File
- Select the xxx.bin or xxx.xml file, and then Click the Restore Xml Configuration or, Restore Bin Configuration then IP Phone will reboot.

| Configure File                                                 |                                                                              |
|----------------------------------------------------------------|------------------------------------------------------------------------------|
| Download Device Xml Configuration                              | Download Xml File                                                            |
| Restore Xml Configuration                                      | Choose file No file chosen                                                   |
|                                                                | Restore Xml Configuration                                                    |
| Download Device Bin Configuration<br>Restore Bin Configuration | Download Bin File<br>Choose file No file chosen<br>Restore Bin Configuration |
| Download User Bin Configuration                                | Download User Bin File                                                       |
| Delete User Configuration                                      | Delete User File                                                             |

# 9. Troubleshooting

## Why is the phone LCD screen blank?

- Ensure your phone is properly plugged into a functional AC outlet.
- Ensure that the phone isn't plugged into a plug controlled by a switch that is off.
- If the phone is plugged into a power strip, try plugging it directly into a wall outlet instead.
- If your phone is powered from PoE, ensure you use a PoE compliant switch or hub, or contact your system administrator for more information.
- Check if the power LED is on to ensure that the phone is powered on.

## Why does the phone display"Network Unavailable"?

#### To resolve:

- Ensure that the Ethernet cable is plugged into the Internet port on the phone and the Ethernet cable is not loose.
- Ensure that the switch or hub in your network is functioning well.
- If the problem still persists, Contact your system administrator for more information.

#### Why can't I get a dial tone?

#### To resolve:

- Check for any loose connections and that the phone has been installed properly. For the Installation instructions, refer to the phone installation section.
- Check whether dial tone is present on one of the audio modes.
- Switch between the Handset, Headset (if you have) or Hands-Free Speakerphone to check whether dial tone is present for one of the audio modes.
- If the dial tone exists on another audio mode, connect a different handset or headset to isolate the problem.

#### Where to set the tone?

You can set the tone on Web interface:

- Click Setting→ Tones
- Define the dial tone, ringing, busy tone...
- For the tones, you can check with your system administrator.
- For more Click Tone Notes.

| Balloop                                                                                                    |                       |                                                     | logout                                                                                                    |
|----------------------------------------------------------------------------------------------------|-----------------------|-----------------------------------------------------|----------------------------------------------------------------------------------------------------|
| GSUCA∩<br>GSUCA∩                                                                                                    | Home   P              | rofile   Account   Network   Function Keys   Sett   | ting   Directory   Management                                                                                                    |
| Preference<br>Features<br>BLF Settings<br>Date&Time<br>Tones<br>SMS<br>Action URL<br>Softkey Layout<br>TR069<br>SIP | Note: freq: 0 - 4000H | Custom       ▼         f1=350@-13,f2=440@-13,c=0/0; | NOTE<br>Select Country:<br>Select your country to generate the<br>standard call tones. Or select<br>Custom to customize the call tones. |
|                                                                                                    |                       |                                                     |                                                                                                    |

#### How to download XML Configuration?

Click Management → Configuration → Download Xml File

## How to Import Trusted CA certificate?

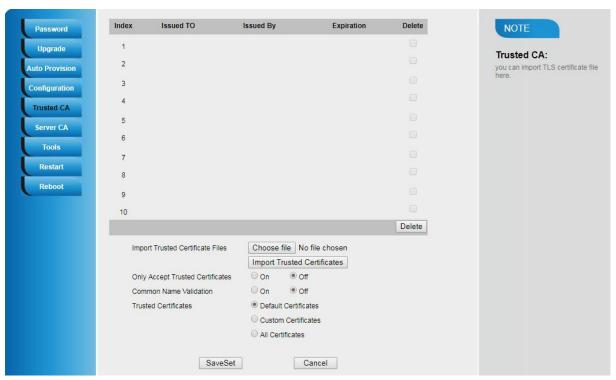

## • Click Management $\rightarrow$ Trusted CA

#### How to Import Server CA certificate?

#### Click Management→ Server CA

| Password                  | Issued TO              | Issued By | Expiration                                        | Delete | NOTE                                               |
|---------------------------|------------------------|-----------|---------------------------------------------------|--------|----------------------------------------------------|
| Upgrade<br>Auto Provision | Import Server Certific | ate Files | hoose file No file chosen                         | Delete | Trusted CA:<br>you can import TLS certificate file |
| Configuration             | Device Certificates    | ۲         | nport Server Certificates<br>Default Certificates |        | here.                                              |
| Trusted CA<br>Server CA   |                        | SaveSet   | Custom Certificates                               |        |                                                    |
| Tools                     |                        | SaveSet   | Cancel                                            |        |                                                    |
| Restart                   |                        |           |                                                   |        |                                                    |

# 10. Annex

10.1. Hardware Specifications

COMPONENT DESCRIPTION

INSTRUKCJA OBSŁUGI VPS-902P

| POWER ADAPTER            | In: 100-240V AC 50-60Hz<br>Out: 5v/1.2A DC                                                                                      |
|--------------------------|----------------------------------------------------------------------------------------------------|
| NETWORK PORT             | Internet: 10/100M Ethernet RJ-45(WAN/LAN)<br>PC: 10/100M Ethernet RJ-45 (LAN)<br>Power over Ethernet(PoE) IEEE 802.3af, class 2 |
| ADDITIONAL PORT          | Handset:: RJ-9(4P4C)<br>Headse: RJ-9(4P4C)                                                                                      |
| GRAPHIC LCD              | 132x48 pix. Graficzny z podświetleniem LED                                                                                      |
| OPERATION<br>TEMPERATURE | -10~50°C                                                                                                    |
| WEIGHT                   | 10~95%                                                                                                    |

## 10.2. Technical Specifications

| COMPONENT        | DESCRIPTION                                                          |
|------------------|----------------------------------------------------------------------|
| NETWORK PROTOCOL | TCP, UDP, ICMP, RARP, ARP, NTP, SNTP, UpnP, FTP, TFTP, DNS           |
| VoIP PROTOCOL    | SIPv2, SDP(RFC 2327), RTP (RFC 1889,1890), RTCP                      |
| VOICE CODECS     | G.711A/u law, G.729A/B, G.722, G.726-32, G.723.1, GSM FR, ILBC, OPUS |
| DTMF             | RFC(2833), SIP INFO, IN-BAND                                         |
| SECURITY         | HTTPS, TLS, SRTP                                                     |
| QoS              | VLAN QoS(802.1q), ToS, DiffServ                                      |

## Declaration of conformity available on the website

SLICAN sp. Z.o.o. declares that the VPS 902 device complies with Directive 2014/30 / EU. The full text of the EU Declaration of Conformity is available at the Internet address: <u>www.slican.pl/deklaracje/</u>

## **Correct removal of the product (used electrical and electronic equipment)**

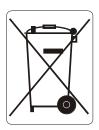

The indication on the product or in the texts referring to it shows that the product after its expiration should not be disposed of with other wastes coming from households, companies and institutions. For information on the place and method of environmentally safe recycling of this product, household users should contact the retail outlet where they purchased the product or the local authority.

#### SLICAN Sp. z o.o.

www.slican.pl office@slican.pl

support@slican.pl

"The manufacturer reserves the right to make changes to the product without prior notice."